## aludu cisco.

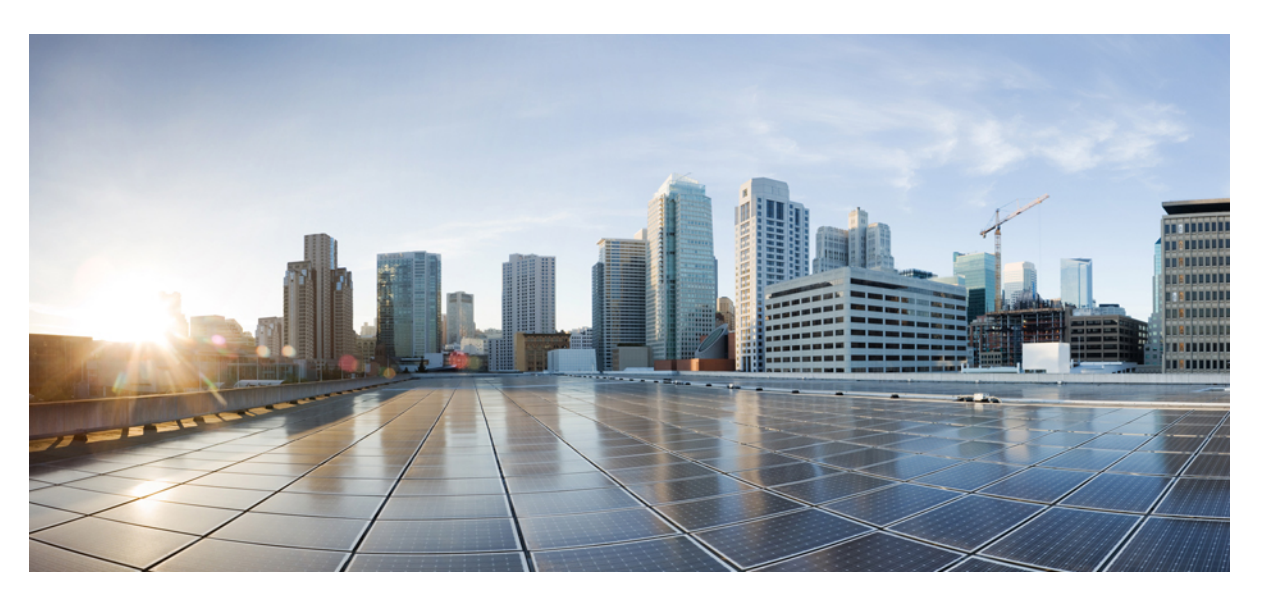

## **Installation Guide for Cisco Business Edition 6000H/M (M5), Release 12.5(CSR 12.7)**

**First Published:** 2020-11-18 **Last Modified:** 2021-02-19 **Last Modified:** 2021-02-19

### **Americas Headquarters**

Cisco Systems, Inc. 170 West Tasman Drive San Jose, CA 95134-1706 USA http://www.cisco.com Tel: 408 526-4000 800 553-NETS (6387) Fax: 408 527-0883

THE SPECIFICATIONS AND INFORMATION REGARDING THE PRODUCTS IN THIS MANUAL ARE SUBJECT TO CHANGE WITHOUT NOTICE. ALL STATEMENTS, INFORMATION, AND RECOMMENDATIONS IN THIS MANUAL ARE BELIEVED TO BE ACCURATE BUT ARE PRESENTED WITHOUT WARRANTY OF ANY KIND, EXPRESS OR IMPLIED. USERS MUST TAKE FULL RESPONSIBILITY FOR THEIR APPLICATION OF ANY PRODUCTS.

THE SOFTWARE LICENSE AND LIMITED WARRANTY FOR THE ACCOMPANYING PRODUCT ARE SET FORTH IN THE INFORMATION PACKET THAT SHIPPED WITH THE PRODUCT AND ARE INCORPORATED HEREIN BY THIS REFERENCE. IF YOU ARE UNABLE TO LOCATE THE SOFTWARE LICENSE OR LIMITED WARRANTY, CONTACT YOUR CISCO REPRESENTATIVE FOR A COPY.

The Cisco implementation of TCP header compression is an adaptation of a program developed by the University of California, Berkeley (UCB) as part of UCB's public domain version of the UNIX operating system. All rights reserved. Copyright © 1981, Regents of the University of California.

NOTWITHSTANDING ANY OTHER WARRANTY HEREIN, ALL DOCUMENT FILES AND SOFTWARE OF THESE SUPPLIERS ARE PROVIDED "AS IS" WITH ALL FAULTS. CISCO AND THE ABOVE-NAMED SUPPLIERS DISCLAIM ALL WARRANTIES, EXPRESSED OR IMPLIED, INCLUDING, WITHOUT LIMITATION, THOSE OF MERCHANTABILITY, FITNESS FOR A PARTICULAR PURPOSE AND NONINFRINGEMENT OR ARISING FROM A COURSE OF DEALING, USAGE, OR TRADE PRACTICE.

IN NO EVENT SHALL CISCO OR ITS SUPPLIERS BE LIABLE FOR ANY INDIRECT, SPECIAL, CONSEQUENTIAL, OR INCIDENTAL DAMAGES, INCLUDING, WITHOUT LIMITATION, LOST PROFITS OR LOSS OR DAMAGE TO DATA ARISING OUT OF THE USE OR INABILITY TO USE THIS MANUAL, EVEN IF CISCO OR ITS SUPPLIERS HAVE BEEN ADVISED OF THE POSSIBILITY OF SUCH DAMAGES.

Any Internet Protocol (IP) addresses and phone numbers used in this document are not intended to be actual addresses and phone numbers. Any examples, command display output, network topology diagrams, and other figures included in the document are shown for illustrative purposes only. Any use of actual IP addresses or phone numbers in illustrative content is unintentional and coincidental.

All printed copies and duplicate soft copies of this document are considered uncontrolled. See the current online version for the latest version.

Cisco has more than 200 offices worldwide. Addresses and phone numbers are listed on the Cisco website at www.cisco.com/go/offices.

Cisco and the Cisco logo are trademarks or registered trademarks of Cisco and/or its affiliates in the U.S. and other countries. To view a list of Cisco trademarks, go to this URL: <https://www.cisco.com/c/en/us/about/legal/trademarks.html>. Third-party trademarks mentioned are the property of their respective owners. The use of the word partner does not imply a partnership relationship between Cisco and any other company. (1721R)

© 2021 Cisco Systems, Inc. All rights reserved.

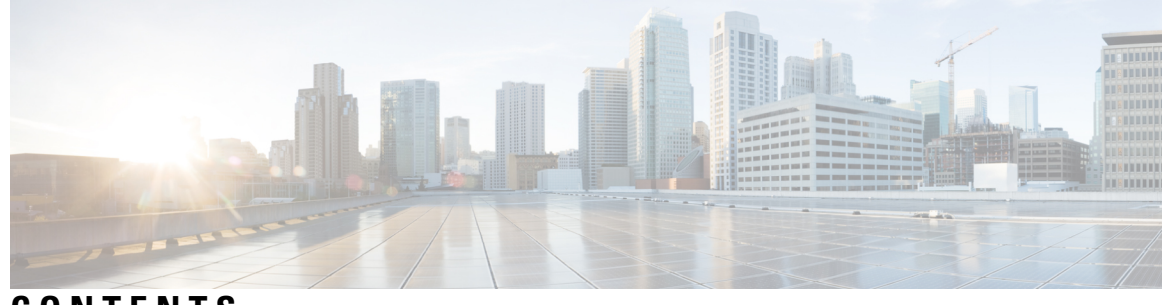

## **CONTENTS**

 $\overline{\phantom{a}}$ 

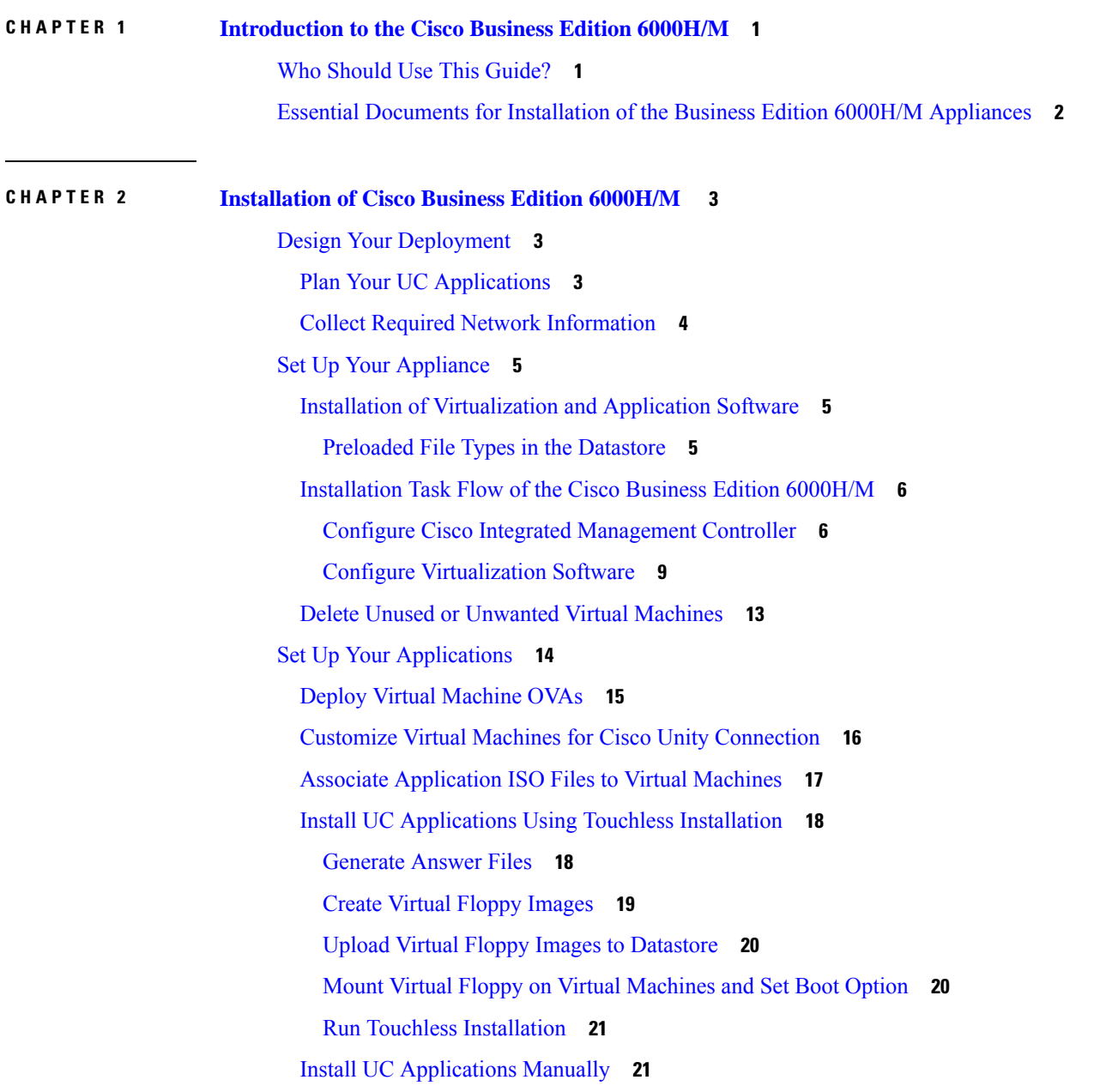

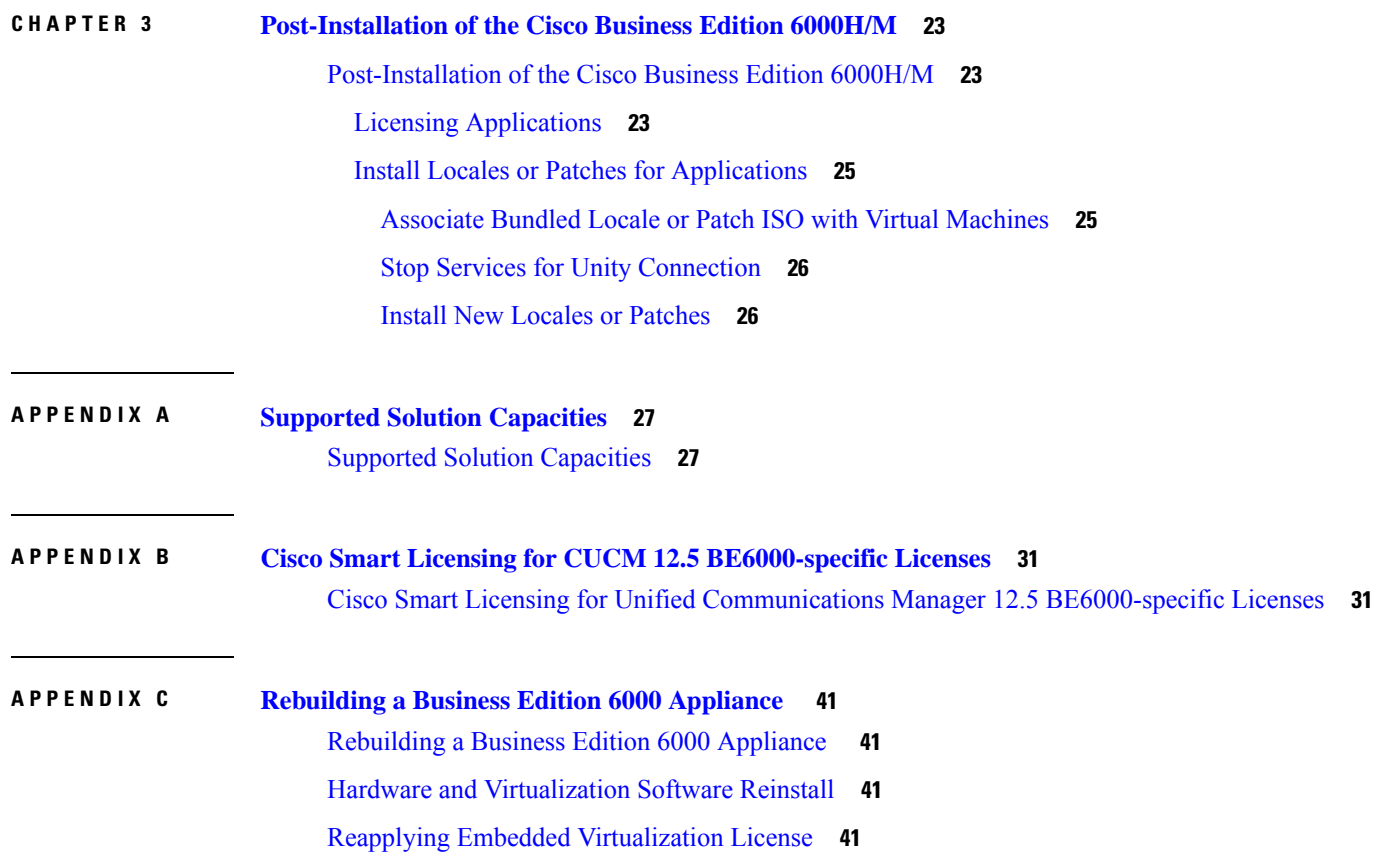

I

I

<span id="page-4-0"></span>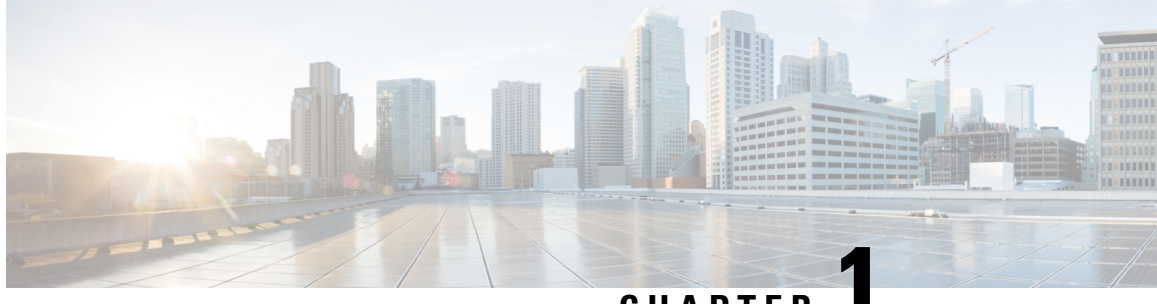

**CHAPTER 1**

# **Introduction to the Cisco Business Edition 6000H/M**

- Who Should Use This [Guide?,](#page-4-1) on page 1
- Essential Documents for Installation of the Business Edition 6000H/M [Appliances,](#page-5-0) on page 2

# <span id="page-4-1"></span>**Who Should Use This Guide?**

This guide helps you set up your Business Edition appliance if you can answer yes to the following questions.

• Are you doing a manual installation of applications on a Cisco Business Edition appliance? This guide covers everything that you have to do to customize it for your business needs.

Are you installing application versions from Collaboration System Release 12.7 or later? If yes, this installation guide applies. If no, then your applications may notsupport ESXi 7.0 and you cannot leverage the factory-loaded software. Applications from Collaboration System Release 11.x are no longer

factory-installed on appliances as of time of this writing?

• Does your deployment fit within the Supported Solution Capacities described in Appendix B?

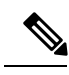

**Note** Cisco partners can find more information on the [http://www.cisco.com/go/bepartner.](http://www.cisco.com/go/bepartner)

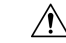

Do not reinstall the factory-loaded virtualization software. Do not reformat the disks or rebuild the storage hardware array. Either action wipes out the factory preloaded software and causes post installation licensing problems. **Caution**

Business Edition 6000 Appliances are shown in following:

#### **Figure 1: Business Edition 6000 Appliances**

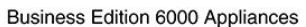

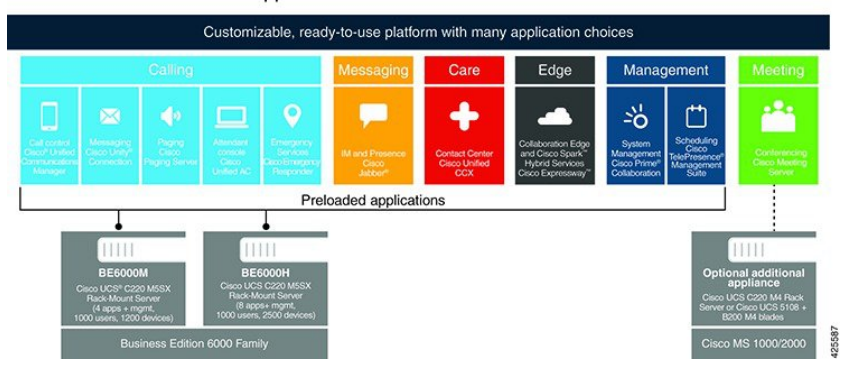

# <span id="page-5-0"></span>**Essential Documents for Installation of the Business Edition 6000H/M Appliances**

You can proceed with the installation by using the instructions in this document, refer the following documents that are listed for Deployment Options, Equipment, and Applications. All of these documents are available at the [http://www.cisco.com/c/en/us/support/unified-communications/business-edition-6000/](http://www.cisco.com/c/en/us/support/unified-communications/business-edition-6000/tsd-products-support-series-home.html) [tsd-products-support-series-home.html](http://www.cisco.com/c/en/us/support/unified-communications/business-edition-6000/tsd-products-support-series-home.html)

Choose the product version, and then refer to the following documents:

- Deployment Options—To gain insights to help you plan your deployment, see the Preferred Architecture guides and the *Cisco Validated Designs* that are relevant to your business needs.
- Equipment—Use the *Quick Start Guide* to unpack the appliance and install it in a rack.
- Applications—To find out more about applications, see the following documents:
	- *Cisco Business Edition 6000 and Cisco Business Edition 7000 Co-residency Policy Requirements*—This document contains information on the Cisco virtualized applications that are available for installation on a Cisco Business Edition 6000 system and the conditions that you must meet to run those applications and any third-party applications on a Business Edition appliance.
	- *Business Edition 6000 Software Load Summary*—This document contains information on ISO and OVA files that are pre-loaded in your server's datastore.
	- Other documents for UC applications are listed on the Component Documentation tab.

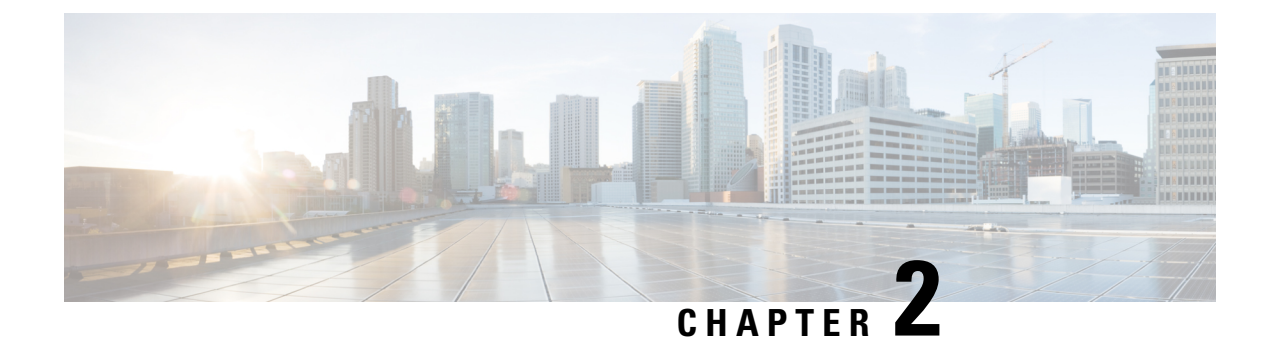

# <span id="page-6-0"></span>**Installation of Cisco Business Edition 6000H/M**

- Design Your [Deployment,](#page-6-1) on page 3
- Set Up Your [Appliance,](#page-8-0) on page 5
- Set Up Your [Applications,](#page-17-0) on page 14

## <span id="page-6-2"></span><span id="page-6-1"></span>**Design Your Deployment**

Review the following topics to design your deployment.

## **Plan Your UC Applications**

#### **Before You Begin:**

Make sure that your Cisco Business Edition 6000 server is rack-mounted and connected to power and data networks. For instructions, refer to the *Quick Start Guide for Cisco Business Edition* that was packaged with your server. You can also download a copy at:

[http://www.cisco.com/c/en/us/support/unified-communications/business-edition-6000/](http://www.cisco.com/c/en/us/support/unified-communications/business-edition-6000/products-installation-guides-list.html) [products-installation-guides-list.html](http://www.cisco.com/c/en/us/support/unified-communications/business-edition-6000/products-installation-guides-list.html)

Before you begin any installation, plan which UC applications you are going to install.

For information on the UC applications that are available for installation, and on how to design your Business Edition collaboration deployment refer to the following sites:

• *Cisco Business Edition 6000 and Cisco Business Edition 7000 Co-residency Policy Requirements*—This document contains information on the Cisco virtualized applications that are available for installation on a Cisco Business Edition 6000 system and the conditions that you must meet to run those applications and any third-party applications on a Business Edition server.

[http://www.cisco.com/c/en/us/support/unified-communications/business-edition-6000/](http://www.cisco.com/c/en/us/support/unified-communications/business-edition-6000/products-device-support-tables-list.html) [products-device-support-tables-list.html](http://www.cisco.com/c/en/us/support/unified-communications/business-edition-6000/products-device-support-tables-list.html)

• *Unified Communications in a Virtualized Environment*—This website contains information on Cisco Collaboration Virtualization applications and how to design your deployment.

<http://www.cisco.com/go/virtualized-collaboration>

• *Preferred Architecture Guides for Midmarket*—Preferred Architecture documents and CVD guides offer prescriptive, end-to-end system solutionsfor Collaboration and Voice deployment. The design overviews provide a basic understanding of the products and their roles in the Preferred Architectures, including

high-level best practices. The CVD guides provide more detailed design and deployment recommendations that help streamline the implementation of Preferred Architectures.

<http://www.cisco.com/go/pa>

• *Midmarket Collaboration CVD Guides*—Midmarket CVDs provide detailed design and step-by-step deployment information for collaboration solutions that are built on the Cisco Business Edition 6000. These CVDs are based on the core recommendations of the Preferred Architectures, and in sometimes, they offer more solution designs as extensions or alternatives to the Preferred Architectures.

<http://www.cisco.com/go/pa>

• *Business Edition 6000 Software Load Summary*—Preload Summary documents provide information on ISO and OVA files that are pre-loaded in your server's datastore.

[https://www.cisco.com/c/en/us/support/unified-communications/business-edition-6000/](https://www.cisco.com/c/en/us/support/unified-communications/business-edition-6000/products-release-notes-list.html) [products-release-notes-list.html](https://www.cisco.com/c/en/us/support/unified-communications/business-edition-6000/products-release-notes-list.html)

### <span id="page-7-0"></span>**Collect Required Network Information**

Collect the following network settings for your installation:

- Subnet mask
- Gateway IP Address
- VMware vSphere ESXi IP address
- VMware vSphere ESXi management IP address
- Cisco Integrated Management Controller (CIMC) IP address
- UC application IP addresses
- DNS server IP address
- UC application hostnames
- (Optional) Domain name
- NTP server IP address
- Time zone
- (Optional) SMTP server

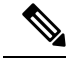

For general information on the Cisco UCS C220 M5SX server that is used in Cisco Business Edition 6000, see the Cisco UCS C220 M5 Server [Installation](https://www.cisco.com/c/en/us/support/servers-unified-computing/ucs-c-series-rack-servers/products-installation-guides-list.html) and Service Guide. Cisco Intersight, Cisco UCS Manager, Cisco CIMC Supervisor do not support managing BE6000 appliances. **Note**

Decide how you will interconnect the appliance to your network. Specifics on network interconnection options are beyond the scope of this guide, but below are some important callouts.

For the full range of possible configuration settings options, consult *Cisco UCS C220 M5 Rack Server (Small Form Factor Disk Drive Model) Spec Sheet*, *Cisco UCS C Server Installation and Service Guide* and docs.vmware.com.

Available physical ethernet ports depend on the appliance model:

- All M5 appliance models include modular LAN on motherboard ports as described in the *Cisco UCS C220 M5 Rack Server (Small Form Factor Disk Drive Model) Spec Sheet*.
- BE6000H model includes additional ports via a network interface card.
- It is not supported on any appliance model to add network interface cards, add virtual interface cards, or change included network interface card.

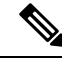

**Note**

Available VMware vSphere ESXi configuration settings options depend on what license is being used. If your appliance is using an embedded virtualization license, VMware vSphere ESXi distributed virtual switch features are not enabled.

# <span id="page-8-1"></span><span id="page-8-0"></span>**Set Up Your Appliance**

Review the following topics before you begin your installation.

## <span id="page-8-2"></span>**Installation of Virtualization and Application Software**

This section describes the tasks that you must perform to install virtualization and application software on your Business Edition 6000 , using the factory preload.

### **Preloaded File Types in the Datastore**

In addition to pre-deployed virtual machines, Cisco Business Edition servers are shipped with selected Collaboration application software that is pre-loaded on the datastore. Following is a breakdown of the file types for application installs:

• **ISO Files**—An ISO file is a DVD image containing application install files (for example, Bootable UCSInstall UCOS 12.5.1.10000-22.sgn.iso).

An ISO file is present for a UC application only if the OVA file for that application does not include the application software.

- **OVA Files**—Each UC application has an associated Open Virtualization Archive (OVA) file, which is used to package and deploy the virtual machine. There are two types of OVAs for Business Edition servers:
	- Some OVAs (e.g. cucm 12.5 \_vmv13\_v1.0.ova) are templates that define the VM, but do not include any application software. For those applications, there is an associated ISO file in the datastore (for example, Bootable\_UCSInstall\_UCOS\_12.5.1.10000-22.sgn.iso). For the installation, you must deploy the OVA template and install the software using the associated ISO file.

• Other OVA files define the VM and include the application software (for example, Bootable-CiscoPagingServer\_12.5.1.ova). For these applications, there is no ISO file. You can deploy the VM and install the software using the OVA file.

For information on which ISO and OVA files are pre-loaded in your server's datastore, refer to the preload summary for your server at the [http://www.cisco.com/c/en/us/support/unified-communications/](http://www.cisco.com/c/en/us/support/unified-communications/business-edition-6000/products-release-notes-list.html) [business-edition-6000/products-release-notes-list.html.](http://www.cisco.com/c/en/us/support/unified-communications/business-edition-6000/products-release-notes-list.html)

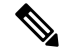

Cisco recommends that you archive the OVA-ISO directory locally. If there is a hardware failure, replacement hardware does not include a factory preload. If the factory preloaded software is either deleted, overwritten, or lost, then manual rebuild of preloaded software is required. Restore to the factory default capability is not supported. **Note**

## <span id="page-9-0"></span>**Installation Task Flow of the Cisco Business Edition 6000H/M**

Perform the following tasks to install software on your Cisco Business Edition 6000 server.

#### **Procedure**

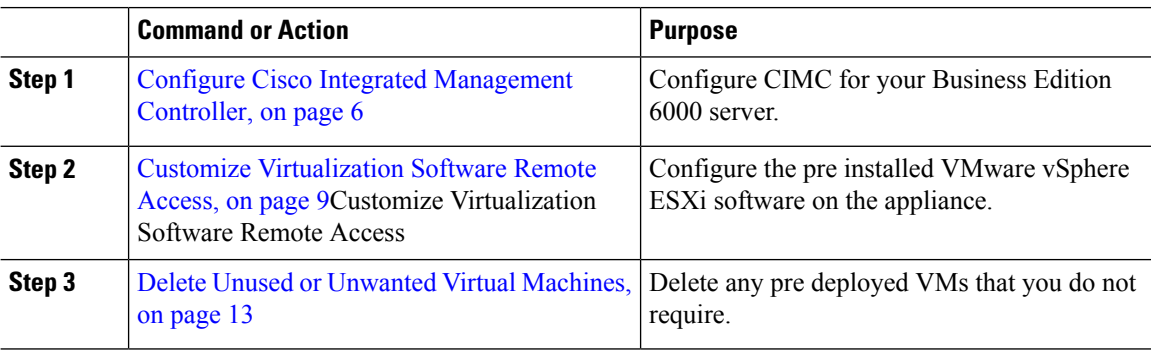

### <span id="page-9-1"></span>**Configure Cisco Integrated Management Controller**

Cisco Integrated Management Controller (CIMC) is the management interface for the Cisco UCS appliance. CIMC runs within the appliance, allowing remote administration, configuration, and monitoring of the appliance through web or SSH command-line access.

Complete the following tasks to configure CIMC on a Business Edition 6000 appliance for customized and preconfigured deployments.

Complete the following tasks to Configure Cisco Integrated Management Controller:

#### **Procedure**

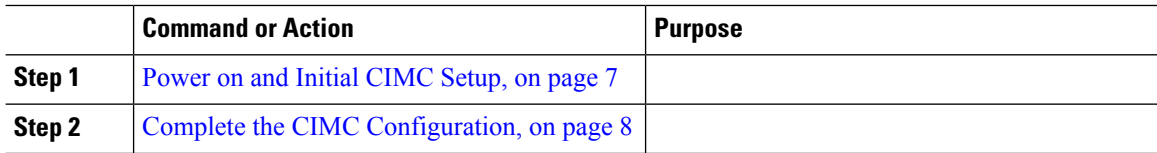

#### <span id="page-10-0"></span>**Power on and Initial CIMC Setup**

Ш

Use this procedure to power on the appliance and begin the basic Cisco Integrated Management controller (CIMC) configuration.

#### **Before you begin**

Ensure that the Business Edition 6000 appliance has been rack-mounted, connected to a power supply, connected to the data network, and that a monitor and keyboard are connected to the appliance, as described in the *Quick Start Guide*.

#### **Procedure**

- **Step 1** Verify that power is connected and that the power button LED is orange.
- **Step 2** Push the appliance power button and verify that it changes to green.
- **Step 3** Watch the boot process on the monitor.
- **Step 4** When the blue Cisco logo appears, press **F8** to enter the CIMC configuration dialog.

#### **Figure 2: Press F8 at the CIMC Boot Screen**

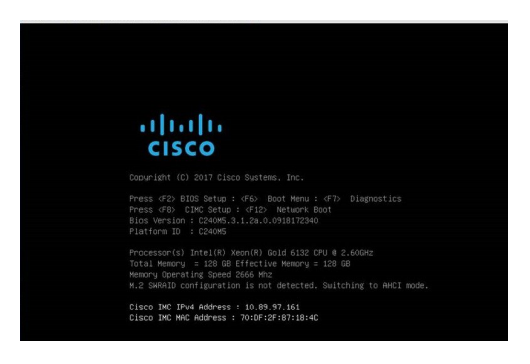

- **Step 5** When prompted, enter the username admin and create a new password.
- **Step 6** On the CIMC configuration screen, complete the following details:
	- CIMC IP address
	- Subnet mask
	- Gateway IP address

#### **Figure 3: Enter the CIMC IP Address Details**

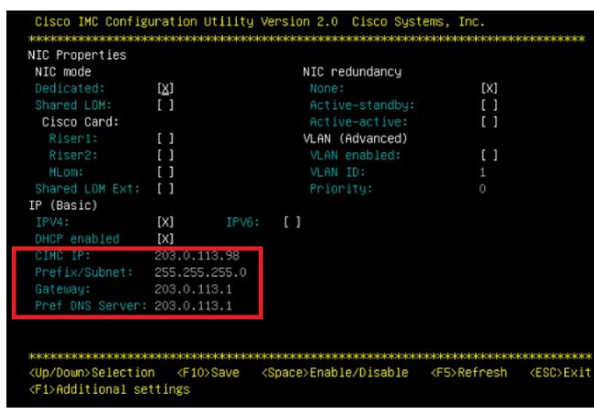

**Step 7** When complete, press **F10** to save your changes and boot the system.

### <span id="page-11-0"></span>**Complete the CIMC Configuration**

Use this procedure to configure DNS and NTP settings in the CIMC interface.

#### **Before you begin**

Power on the appliance and begin basic Cisco Integrated Management Controller(CIMC) configuration.

#### **Procedure**

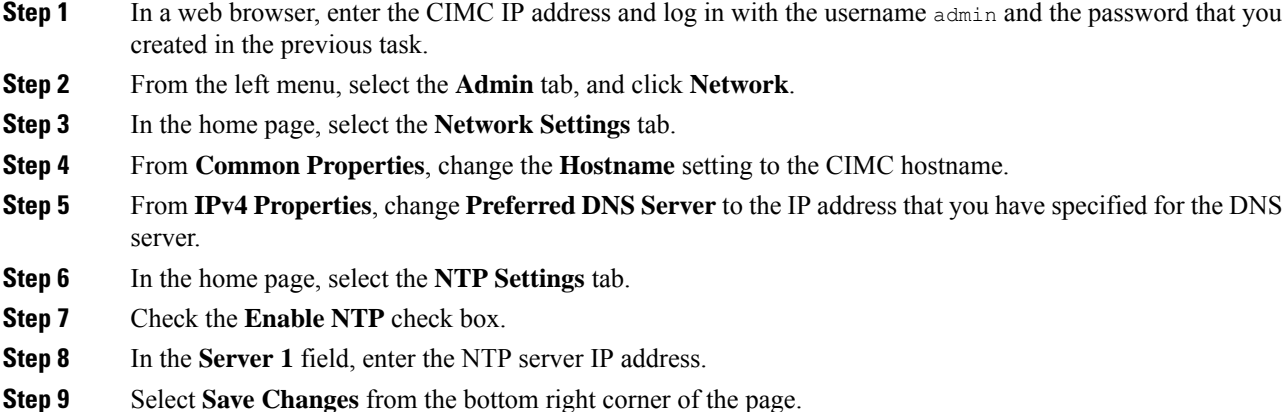

Ш

### <span id="page-12-0"></span>**Configure Virtualization Software**

Complete the following tasks to set up the VMware vSphere ESXi:

#### **Procedure**

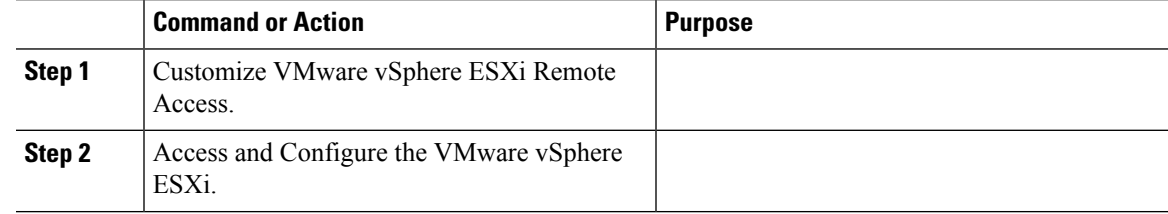

#### <span id="page-12-1"></span>**Customize Virtualization Software Remote Access**

Follow this procedure to customize the VMware vSphere ESXi to enable remote access from your PC using the VMware Embedded Host Client.

BE6000 appliances factory loaded with ESXi 7.0 are built with vmfs6. BE6000 appliances factory loaded with ESXi 6.5 are built with vmfs5. if you want to change the vmfs version, check application support and note you will have to rebuild the appliance. **Note**

#### **Procedure**

**Step 1** When the hypervisor boots, the ESXi Direct Console User Interface displays on the monitor as shown in the following figure.

**Figure 4: Console Screen After ESXi Loads**

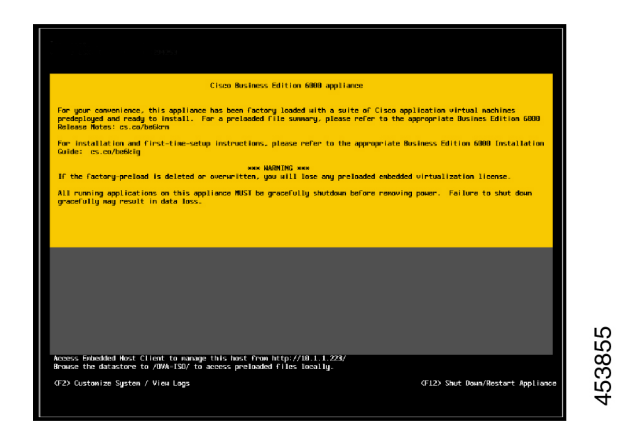

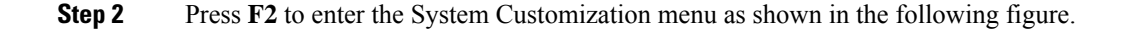

#### **Figure 5: ESXi System Customization Menu**

The default username is root and default password is c!SCo123.

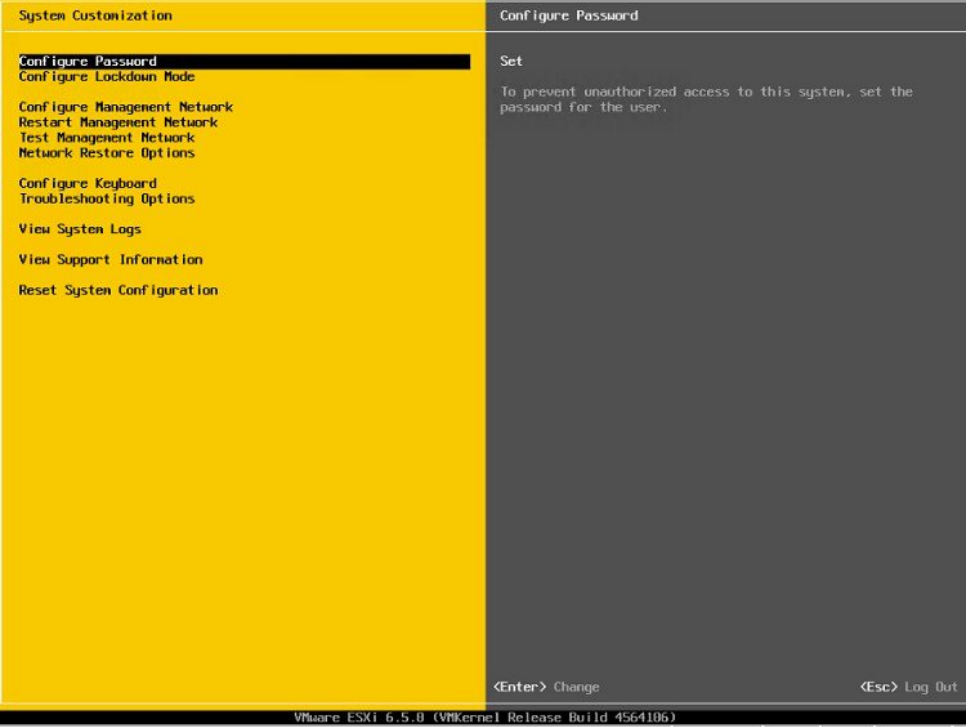

- **Step 3** After logging in, you must change the default password, choose **Configure Password**to change the password. If your applications are pre-deployed, skip to Step 5, on [page](#page-14-0) 11.
- **Step 4** To assign a static IP address, select the **Configure Management Network** menu, and follow the instructions on screen to change "IP Configuration".

#### **Figure 6: Assign Static IP Address to ESXi Host**

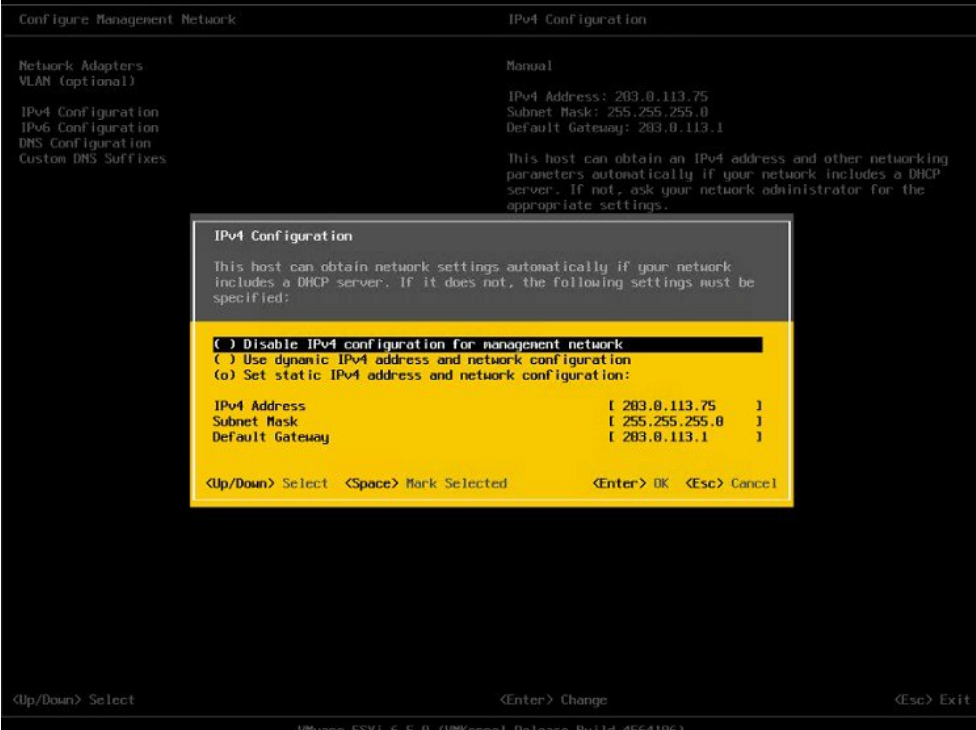

<span id="page-14-0"></span>**Step 5** Connect your PC to the data network, and browse to the new hypervisor IP address.

**Figure 7: Hypervisor Welcome Page**

| "T" Navigator                                                                                                    | c localhost.localdomain<br>×                           |                                                                                                    |                      |                                                                                     |                                                                                                    |  |
|----------------------------------------------------------------------------------------------------|--------------------------------------------------------|----------------------------------------------------------------------------------------------------|----------------------|-------------------------------------------------------------------------------------|----------------------------------------------------------------------------------------------------|--|
| <b>R</b> Host<br>Manage<br>Monitor<br>$\Box$<br><b>S</b> Virtual Machines<br>B<br>Storage<br><b>Q</b> Networking | localhost.localdomain<br>Version:<br>State:<br>Uptime: | Get vCenter Server   10 Create/Register VM   20 Shut down 20 Reboot   C Refresh   23 Actions<br>6.5.0 (Build 4564106)<br>Normal (not connected to any vCenter Server)<br>85.71 days |                      | CPU<br>USED: 50 MHz<br>MEMORY<br>USED: 2.88 GB<br><b>STORAGE</b><br>USED, \$3.95.08 | FREE: 21.3 GHz<br>$-0.96$<br>CAPACITY: 21.3 GHz<br>FREE: 45.05 GB<br>6%<br>CAPACITY: 47.94 GB<br>FREE: 44.55 GB<br>3 65%<br>CAPACITY: 128.5 GB |  |
|                                                                                                    | - Hardware                                             |                                                                                                    | v Configuration      |                                                                                     |                                                                                                    |  |
|                                                                                                    | Manufacturer                                           | Cisco Systems Inc.                                                                                                    | Image profile        | Vmware-ESXI-6.5.0-4564106-Custom-Cisco-6.5.0.2 (Cisco)                              |                                                                                                    |  |
|                                                                                                    | Model                                                  | R210-2121605W                                                                                                    | vSphere HA state     | Not configured                                                                      |                                                                                                    |  |
|                                                                                                    | $\triangleright$ $\Box$ CPU                            | 8 CPUs x Intel(R) Xeon(R) CPU E5640 @ 2.67GHz                                                                                                    | holboth 4            | Not supported                                                                       |                                                                                                    |  |
|                                                                                                    | <b>MA</b> Memory                                       | 47.94 GB                                                                                                    | v System Information |                                                                                     |                                                                                                    |  |
|                                                                                                    | > Co Virtual flash                                     | 0 B used, 0 B capacity                                                                                                    | Date/time on host    | Tuesday, September 12, 2017, 11:55:17 UTC                                           |                                                                                                    |  |
|                                                                                                    | - @ Networking                                         |                                                                                                    | Install date         | Friday, May 19, 2017, 22:34:20 UTC                                                  |                                                                                                    |  |
|                                                                                                    | Hostname                                               | localhost.localdomain                                                                                                    | Assettag             | <b>Unknown</b>                                                                      |                                                                                                    |  |
|                                                                                                    | IP addresses                                           | 1. vmk0: 10.30.26.20                                                                                                    | Service tag          | QCI1526A03Z                                                                         |                                                                                                    |  |
|                                                                                                    | Recent tasks                                           |                                                                                                    |                      |                                                                                     |                                                                                                    |  |
|                                                                                                    | Task                                                   | $~\vee$ Target<br>$\sim$ Initiator<br>$\vee$ Queued                                                                                                    | $\vee$ Started       | $\vee$ Result                                                                       | $\vee$ Completed $\blacktriangledown$                                                                                                    |  |

#### **Access and Configure Virtualization Software**

Some Business Edition applications require the host to have a valid time reference. Follow these steps to access the ESXi host to configure NTP and configure fault tolerance for network interface cards (NICs) using the NIC teaming feature, view preinstalled applications, and browse the datastore to verify the preloaded collaboration application software.

#### **Before you begin**

Customize [Virtualization](#page-12-1) Software Remote Access, on page 9

#### **Procedure**

**Step 1** Browse to the "https://[ESXI-HOST-IP-Address]/ui/" to access VMware Embedded Host Client.

**Figure 8: Access Virtualization Software Using VMware Embedded Host Client**

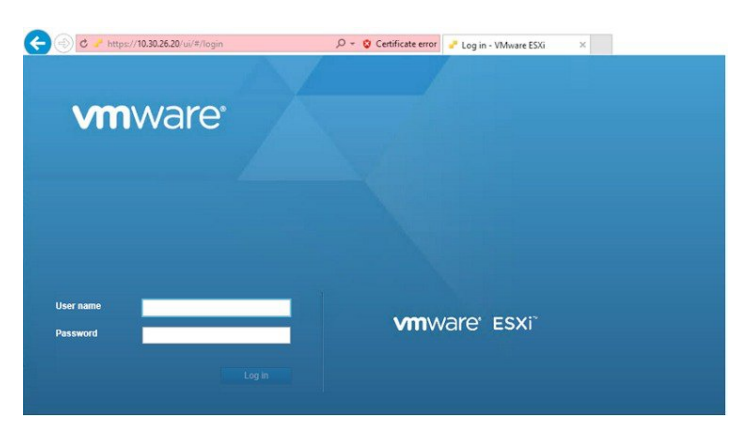

**Step 2** Use the login credentials that you previously configured.

- **Step 3** If selected at time of quoting, BE 6000 appliances are factory loaded with a Collaboration embedded OEM license for such as Cisco Business Edition Embedded Virtualization Basic . If you want to use this license, it is ready for use. If you want to re upload or version-upgrade this license, follow these steps:
	- a) Locate your license document that has license serial number for the such as Cisco Business Edition Embedded Virtualization License . For installations, license serial number ships from the factory along with the appliance. For version-upgrades, license serial number ships from the My Cisco Entitlements (MCE)" on cisco.com.
	- b) Navigate to **Manage** > **License** > **Assign License**.
	- c) Type in or copy or paste the license serial number from the license document.
	- d) Click **Check License** to validate the license key.
	- Embedded virtualization licenses do not work the same way as regular vSphere ESXi licenses or Partner Activation Codes (PAC). They are hardcoded to 2-CPU, pre combined, and cannot split or expand through myvmware.com. They are neither a VMware Partner Activation Code (PAC) nor a Cisco Product Authorization Key (PAK). They are pre activated, no registration or activation on myvmware.com or cisco.com required. They does not support installation through vCenter, license pooling in vCenter, or any vCenter features. **Note**

For more details, see the *Appendix C*.

#### **Step 4** Configure NTP settings:

- a) Navigate to **Manage** > **System** > **Time & date**.
- b) Click **Edit settings** to launch the **Edit time configuration** screen.
- c) Check **Manually configure the date and time on this host** check box.
- d) Update the Time.
- e) Check the **Use Network Time Protocol (enable NTP client)** check box.
- f) Select **Start and stop with host** from **NTP service startup policy** drop-down.
- g) Type the IP address of NTP server in **NTP servers**. If you want to add multiple NTP servers, type the IP address of NTP servers that are separated by commas.
- h) Click **Save**.
- **Step 5** (Optional) Configure fault tolerance by using the NIC teaming feature in VMware:
	- a) Navigate to the **Networking** > **Management Network**.
	- b) Click **Edit settings** to launch **Edit port group- Management Network**.
	- c) In the Edit port group- Management Network screen, enter the name, VLANID, Virtual switch.
	- d) Expand NIC teaming, enter the required details.
	- e) Click **Save** to add the NIC that is connected to the data network.
	- **Note** By default, only one NIC is enabled for the hypervisor and identified as vmnic0.
- **Step 6** Browse the datastore:
	- a) Navigate to **Storage** > **Datastore** to list the datastores in the Business Edition appliance.
	- b) Select datastore1.
	- c) Click the **Datastore browser**. You can view the Preloaded Collaboration Virtual Machines and preloaded software.
	- **Note** You must select the VMFS5 file type while creating the datastore.

**Figure 9: Browse Datastore to View Preloaded Collaboration Virtual Machines and Preloaded Software**

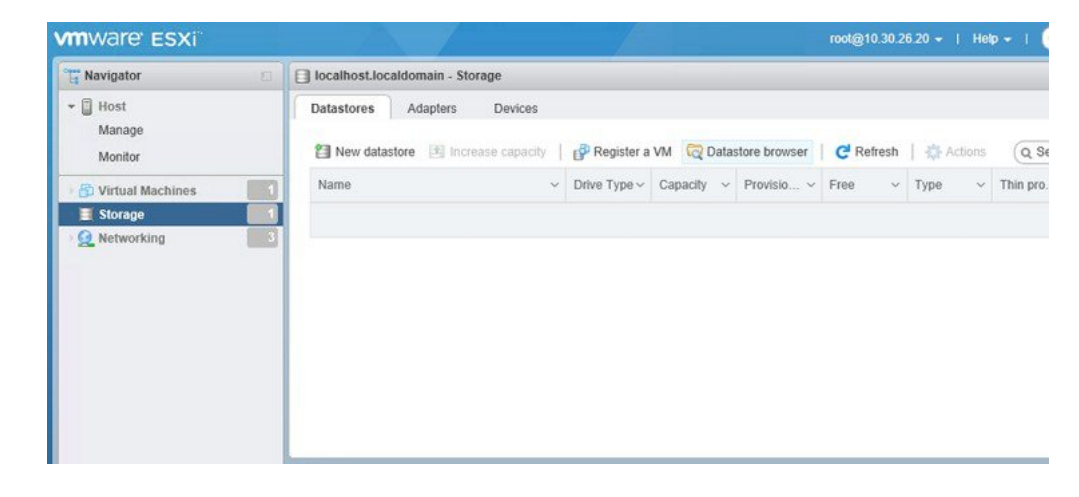

<span id="page-16-0"></span>**Step 7** (Optional) Cisco recommends that you archive the OVA-ISO directory locally. If fails, the replacement hardware does not include preloaded content.

## **Delete Unused or Unwanted Virtual Machines**

You can optionally delete unused or unwanted preloaded files to free up disk space or make room for subsequent installations in the following scenarios:

- If you want to deploy a new application version or patch level than the existing factory-preloaded application.
- If you do not want to run a particular preloaded application and its files.

### **Procedure**

**Step 1** Log in to **VMware Embedded Host Client**.

**Figure 10: Delete Any VMs That You Are Not Using**

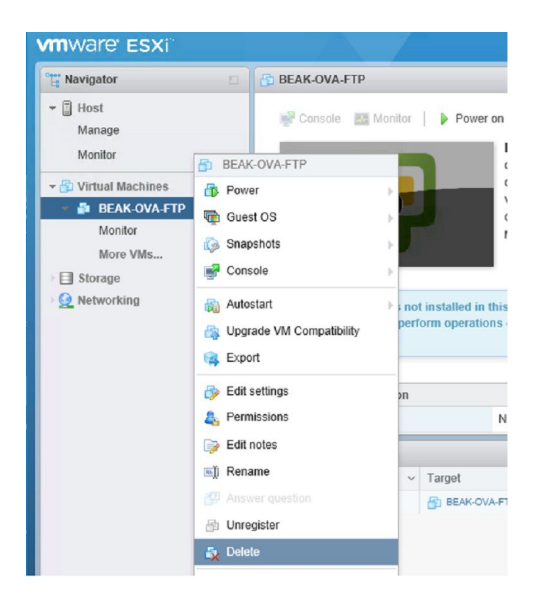

- **Step 2** Expand **Virtual Machines** and locate the virtual machine that you want to delete.
- **Step 3** If the VM has a green triangle, right-click the icon and select **Power** > **Power Off**. The green arrow disappears as the VM powers off.
- **Step 4** Right-click the VM and select **Delete**.
- <span id="page-17-0"></span>**Step 5** Repeat this procedure for each virtual machine that you wish to remove.

# **Set Up Your Applications**

Perform the following tasks to set up your applications on the Cisco Business Edition 6000 appliance.

#### **Procedure**

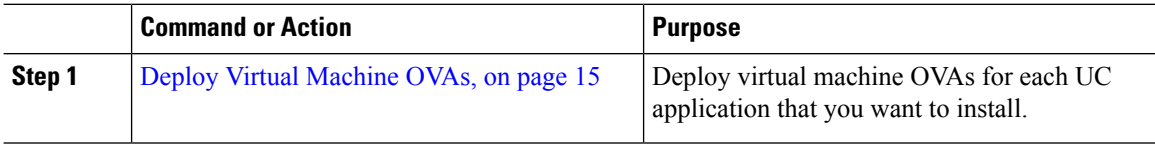

Ш

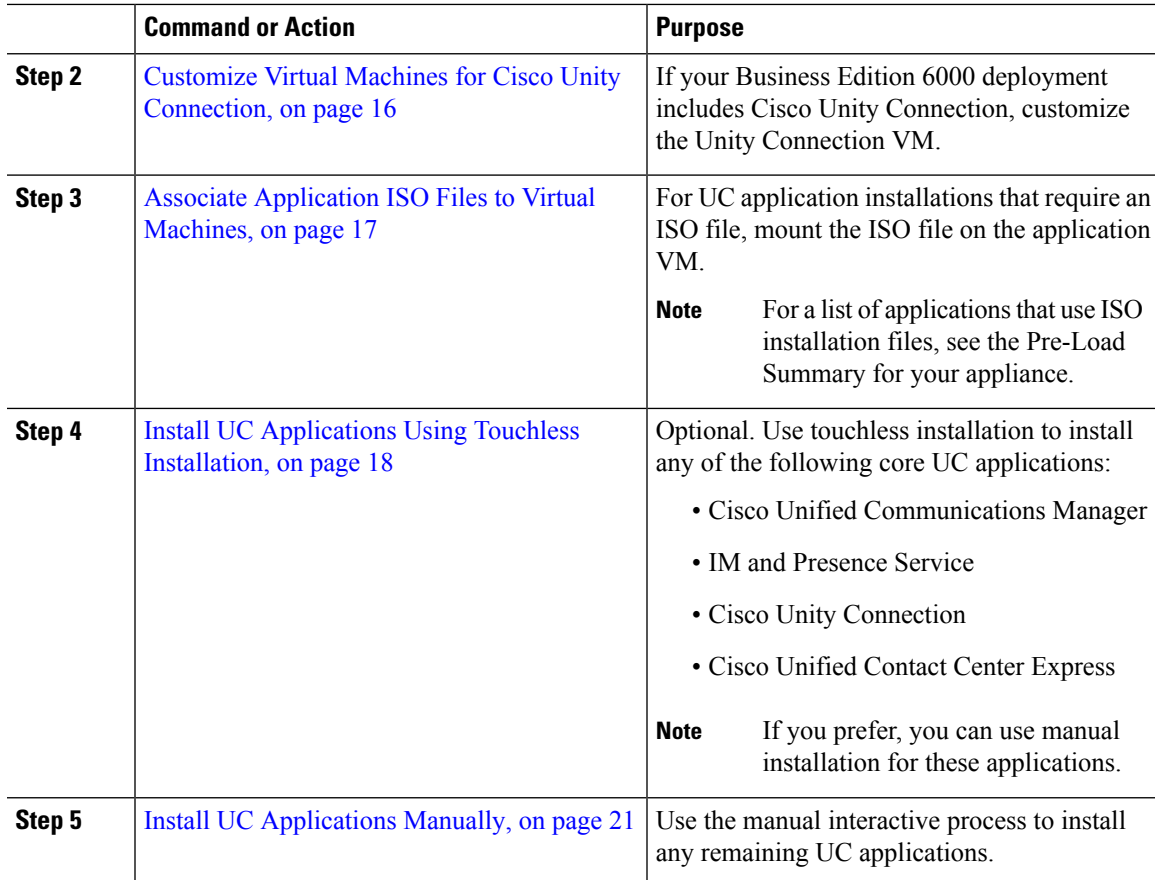

## <span id="page-18-0"></span>**Deploy Virtual Machine OVAs**

For each application that you want to run, requires one of the preloaded virtual machine OVA files. If a new version is preferred, then it is recommended to delete the existing version.

Depending on the preloaded application, the OVA contains any of the following applications:

- Fully installed ready to run application
- Partially installed application
- VM configuration alone for an empty virtual machine

For more details, see the Preload File Summaries in Release Notes at the [http://www.cisco.com/c/en/us/support/](http://www.cisco.com/c/en/us/support/unified-communications/business-edition-6000/products-release-notes-list.html) [unified-communications/business-edition-6000/products-release-notes-list.html.](http://www.cisco.com/c/en/us/support/unified-communications/business-edition-6000/products-release-notes-list.html)

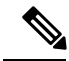

The OVA template files that contain empty virtual machines are deployed in seconds, while larger OVA files that contain partially or fully installed applications can take longer to deploy. **Note**

 $\bigwedge$ **Caution**

To ensure proper operation of your appliance and any embedded virtualization licenses, ensure it is running ESXi 6.5 U2 or greater, with the Cisco UCS-specific image of ESXi.

#### **Procedure**

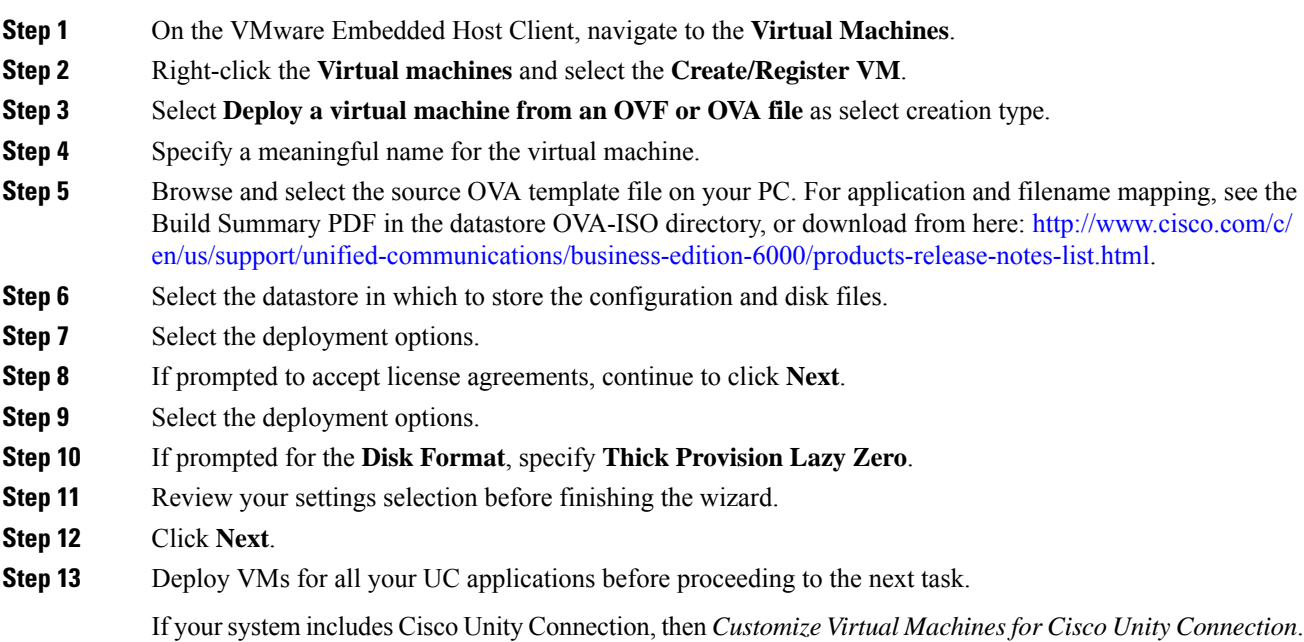

## <span id="page-19-0"></span>**Customize Virtual Machines for Cisco Unity Connection**

Otherwise, *Associate Application ISO Files to Virtual Machines*.

For Customized installations, use this procedure to configure your Cisco Unity Connection virtual machine settings to ensure optimum performance.

Preconfigure

#### **Before you begin**

For Customized installations, use this procedure to configure your Cisco Unity Connection virtual machine settings to ensure optimum performance. Deploy Virtual [Machine](#page-18-0) OVAs, on page 15

#### **Procedure**

- **Step 1** On VMware Embedded Host Client, navigate to the **Virtual Machines**.
- **Step 2** Right click the **Unity Connection** entry and select **Edit Settings**.
- **Step 3** If you want to use the Unity Connection, or Unified, or Integrated Messaging, do the following:
- a) Select the **Virtual Hardware** tab.
- b) Select the **CPU** menu and set the number of **Cores per Sockets** to **2**.
- c) In the **Reservation** tab, increase the reservation to **3598MHz**.

For more information, see the [https://www.cisco.com/c/en/us/td/docs/voice\\_ip\\_comm/connection/12x/](https://www.cisco.com/c/en/us/td/docs/voice_ip_comm/connection/12x/supported_platforms/b_12xcucspl.html) [supported\\_platforms/b\\_12xcucspl.html.](https://www.cisco.com/c/en/us/td/docs/voice_ip_comm/connection/12x/supported_platforms/b_12xcucspl.html)

## <span id="page-20-0"></span>**Associate Application ISO Files to Virtual Machines**

If you have deployed a skip-install OVA that contains any of the following partially installed applications, skip this step.

- Cisco Unified Communications Manager
- IM and Presence Service
- Cisco Unity Connection
- Cisco Unified Contact Center Express
- Cisco Emergency Responder

If you have deployed an OVA that contains ready to run fully installed applications, skip this step.

For all other OVA files that contain only VM configurations of empty virtual machines, use this procedure to associate the ISO installation files that is used to complete the installation.

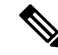

For an up to date list of installation files for your appliance, see the *Preload Summary* for your appliance in the datastore OVA-ISO directory or at: [http://www.cisco.com/c/en/us/support/unified-communications/](http://www.cisco.com/c/en/us/support/unified-communications/business-edition-6000/products-release-notes-list.html) [business-edition-6000/products-release-notes-list.html](http://www.cisco.com/c/en/us/support/unified-communications/business-edition-6000/products-release-notes-list.html) . **Note**

#### **Procedure**

- **Step 1** In the VMware Embedded Host Client, select the UC application virtual machine.
- **Step 2** Click **Edit** .
- **Step 3** From **Virtual Hardware** tab, select **CD/DVD Drive 1**.
- **Step 4** Select **Datastore ISO File** from **CD/DVD Drive 1** drop-down list.
- **Step 5 Browse** to the datastore and locate the application ISO file.
- **Step 6** Select the file and click **Select**.
- **Step 7** In **CD/DVD Drive 1**, check the **Connect at power on** check box under the **Status**.
- **Step 8** Repeat this procedure for each application that you want to install that includes an ISO file.

## <span id="page-21-0"></span>**Install UC Applications Using Touchless Installation**

Touchless installation allows you to install multiple UC applications and virtual machines of an application simultaneously, across the different hosts if necessary, without having to interact with the system while the install process runs. While you must prepare the system, touchless installation can save time, particularly if you want to install multiple applications. If you are installing only one or two applications, you may prefer to follow the manual procedure in the following section.

Use touchless installation to install the following applications:

- Cisco Unified Communications Manager
- IM and Presence Service
- Cisco Unity Connection
- Cisco Unified Contact Center Express
- Cisco Prime Collaboration Deployment

#### **Procedure**

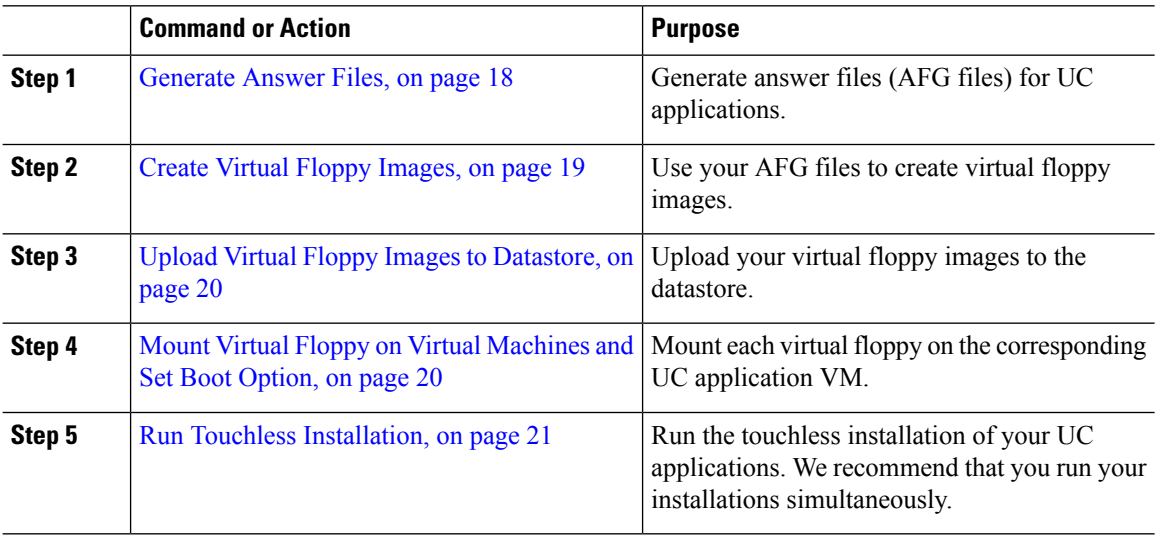

### <span id="page-21-1"></span>**Generate Answer Files**

Use this procedure to generate answer files for the touchless installation of your UC applications.

### $\boldsymbol{\mathcal{P}}$

We recommend that you create application-specific folders (for example, UCM, IMP, CUC, CCX) in which to save the generated files so that you do not get the files mixed up. **Tip**

#### **Procedure**

**Step 1** Go to the online answer file generator at: [www.cisco.com](www.cisco.com/web/cuc_afg/) web cuc\_afg.

- **Step 2** From the **Product** drop-down list, select the UC application for which you want to generate answer files.
- **Step 3** Select the **Version** that you want to install.
- **Step 4** Complete the remaining fields with the installation details that you want to configure on the appliance. For example, you can assign items such as passwords, IP addressing, and DNS settings.
- **Step 5** Click **Generate Answer Files** to generate the platformConfig.xml file for that UC application. Each UC application generates a platformConfig.xml file. Cisco Unified Communications Manager also generates a clusterConfig.xml file.
- **Step 6** Save the generated answer files as follows:
	- For Cisco Unified Communications Manager, save both the platformConfig.xml and clusterConfig.xml files in the UCM folder.
	- For other UC applications, save the platformConfig.xml file in the relevant application folder.
- **Step 7** Repeat these steps for each UC application for which you want to use touchless installation.

### <span id="page-22-0"></span>**Create Virtual Floppy Images**

Use this procedure to create virtual floppy images from the answer files. You will use the virtual floppy images in your touchless installation.

**Tip** We recommend that you follow the recommended naming conventions for your . flp files.

#### **Before you begin**

- **1.** You can use Winimage to create the virtual floppy images. You can download Winimage from [http://www.winimage.com/download.htm.](http://www.winimage.com/download.htm) You can also use other tools, such as BFI, to create virtual floppy images.
- **2.** [Generate](#page-21-1) Answer Files, on page 18

#### **Procedure**

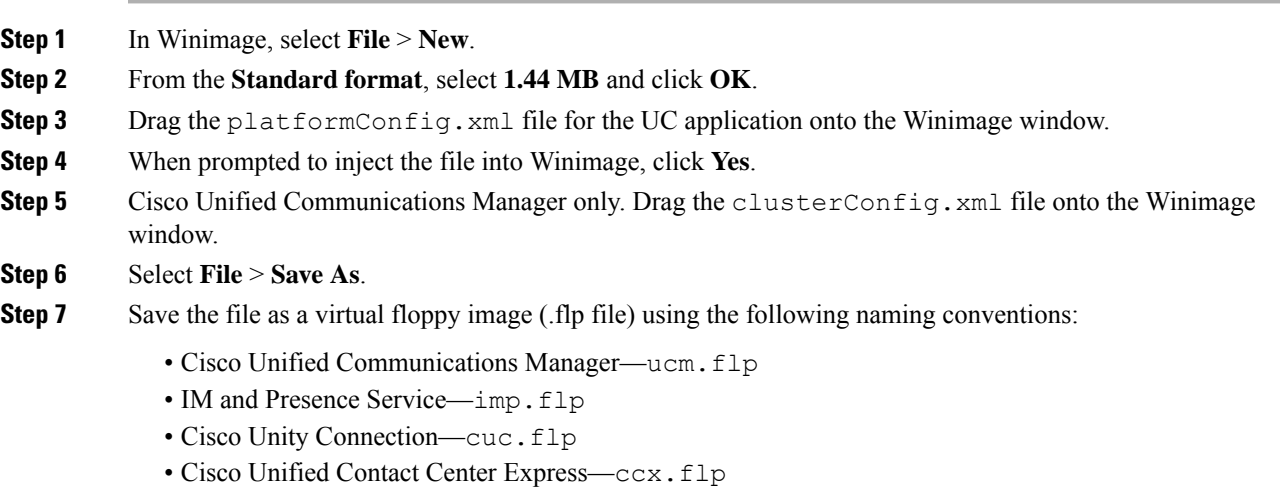

**Step 8** Repeat this procedure for each UC application for which you want to use touchless installation.

### <span id="page-23-0"></span>**Upload Virtual Floppy Images to Datastore**

Use this procedure to upload the virtual floppy images to the datastore.

#### **Before you begin**

Create Virtual Floppy Images

#### **Procedure**

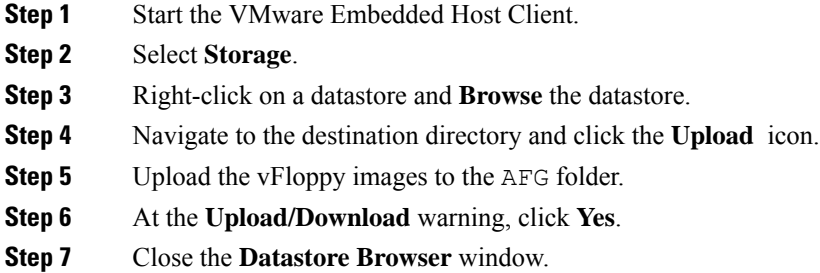

### <span id="page-23-1"></span>**Mount Virtual Floppy on Virtual Machines and Set Boot Option**

Use this procedure to mount the UC application virtual floppy images on their corresponding VM.

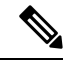

**Note** This step is not required for predeployed VMs as they are already configured.

#### **Before you begin**

Upload Virtual Floppy Images to Datastore

#### **Procedure**

- **Step 1** In the VMware Embedded Host Client, select the UC application virtual machine.
- **Step 2** Select **Virtual Machine**.
- **Step 3** Click **Edit**.
- **Step 4** From the **Virtual Hardware** tab, select **Floppy drive**.
- **Step 5** Select **Use existing floppy image**.
- **Step 6 Browse** to the datastore and locate the virtual floppy image.
- **Step 7** Select the file and click **OK**.
- **Step 8** Under **Status**, enable the **Connect at power on** option.
- **Step 9** Click the **VM Options** tab. Under **Boot Options**, check the **Force BIOS setup**, and then click **Save**.

**Step 10** Repeat this procedure for each UC application for which you want to perform touchless installation.

### <span id="page-24-0"></span>**Run Touchless Installation**

After you have mounted your virtual floppy drives to your application VMs, run the touchless installation process. We recommended that you run all of your touchless installations simultaneously.

**Note** If your VM is predeployed, you need to perform step 6 only. **Procedure Step 1** In the VMware Embedded Host Client, right-click the VM and select the **Console** > **Open console in new window**. A console window opens. **Step 2** Click the **Power On** icon in the console toolbar to power on the virtual machine. **Step 3** When the BIOS screen appears, configure the following boot order: a) CD-ROM b) Hard Drive c) Removable Devices d) Network **Step 4** Save the settings and exit the console. The UC application installation commences immediately. **Step 5** Repeat these steps for each UC application that you want to install. **Step 6** Once the installations are complete, remove the vFloppy configurations from the virtual machines.

## <span id="page-24-1"></span>**Install UC Applications Manually**

Use this procedure to follow the interactive install process to install any UC applications that do not have a touchless install option such as Cisco Emergency Responder.

#### **Procedure**

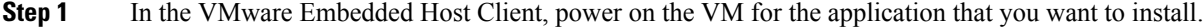

**Step 2** Right-click the VM, and choose the **Console** > **Open console in new window**. A console window appears.

- **Step 3** Follow the screen prompts to install the application from the console.
- **Step 4** If you are using the manual method to install both Cisco Unified Communications Manager and IM and Presence Service, once the Cisco Unified Communications Manager publisher node installation completes, do the following:
	- a) From the VMware Embedded Host console, log in to the Cisco Unified Communications Manager CLI.
- b) Run the set network cluster subscriber dynamic-cluster-configuration 24 command.
- c) Open a VMware Embedded Host console window for the IM and Presence or subscriber virtual machine.
- d) **Power On** the virtual machine.
- e) Enter the configuration information for the application to complete the installation.

**Step 5** Repeat this procedure for each UC application that you want to install.

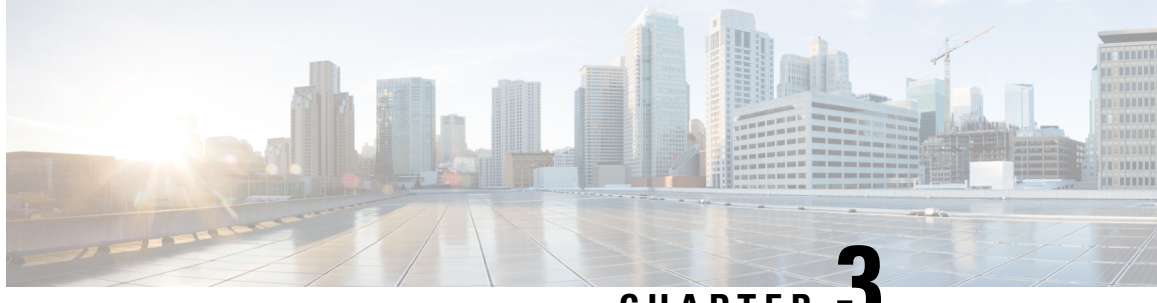

## **CHAPTER 3**

# <span id="page-26-0"></span>**Post-Installation of the Cisco Business Edition 6000H/M**

• [Post-Installation](#page-26-1) of the Cisco Business Edition 6000H/M, on page 23

# <span id="page-26-1"></span>**Post-Installation of the Cisco Business Edition 6000H/M**

Complete the following procedure after the installation of Cisco Business Edition 6000H/M .

#### **Procedure**

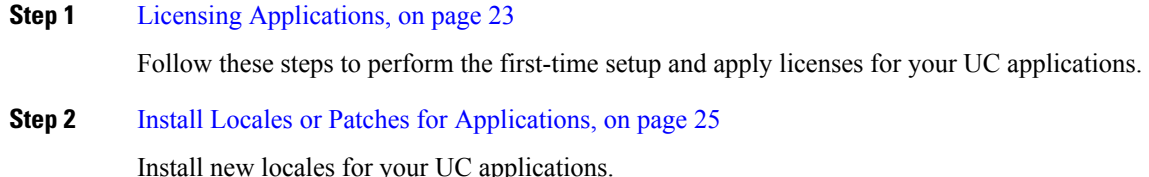

## <span id="page-26-2"></span>**Licensing Applications**

**Applications licensed with Cisco Smart Licensing**: Applies to Cisco Unified Communications Manager 12.5 preloaded on Business Edition 6000. Please see the *Cisco Smart Licensing for Unified Communications Manager* 12.5 *BE6000-specific Licenses* BE6000 Starter Pack Licenses and the Cisco Smart Software Licensing with *Cisco Unified Communications Manager Solution Overview*. Skip this section.

**Applicationslicensed with Product Authorization Keys(PAKs)**: Appliesto Cisco Unified Communications Manager 11.5 preloaded on Business Edition 6000.

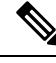

**Note**

11.x applications are not preloaded on appliances with virtualization software version 7.x. License logistics information for 11.x applications is kept here for convenience.

Follow these steps to access each application, perform the first-time setup for some applications, and apply the licenses.

#### **Procedure**

- **Step 1** To access the administration portal for each individual application, browse to the IP address of application. Consider the following information:
	- (Optional) For **Paging Server installations:** Collect information about the application URL from the virtual machine console. The default first-time username and password are **admin** and **changeMe**.
	- **Cisco Prime Collaboration Provisioning:** Browse to the IP address and use **globaladmin** as the username.
	- **Cisco Prime Collaboration Assurance and Analytics Business:** Browse to the IP address and use **globaladmin** as the username.
	- **Cisco Prime Collaboration Deployment:** Browse to the IP address and use the Administrator account and password you specified during installation. For more information, see the Cisco Prime [Collaboration](http://www.cisco.com/c/en/us/support/unified-communications/unified-communications-manager-callmanager/products-maintenance-guides-list.html) Deployment [Administration](http://www.cisco.com/c/en/us/support/unified-communications/unified-communications-manager-callmanager/products-maintenance-guides-list.html) Guide, Release 11.5(2) Admin Guide.
- **Step 2** After you purchase an application license, Cisco sends a Product Authorization Key (PAK) through mail or email. You can use the PAK to generate a license key for your specific installation using the Cisco Product License Registration portal at the *www.cisco/go/license* or you can enter the information directly in Cisco Prime License Manager.
- **Step 3** Apply license keys using the application administration portal. Refer to the following points for licensing information specific to whichever applications that you have installed:
	- Cisco Prime Collaboration Provisioning: No license is required to use Cisco Prime Collaboration Provisioning Standard Edition. You may purchase an upgrade to Cisco Prime Collaboration Provisioning Advanced Edition if necessary.
	- Cisco Prime Collaboration Assurance and Analytics: No license is required to use Cisco Prime Collaboration Assurance Standard Edition. You may purchase an upgrade to Cisco Prime Collaboration Assurance Advanced and Analytics or Advanced Edition if necessary.
	- Cisco Prime Collaboration Deployment: No license is required to use Cisco Prime Collaboration Deployment Edition, as the Cisco Prime Collaboration Deployment license is entitled by the Cisco Unified Communications Manager license.
	- Paging Server: No license is required to use Basic Paging Server. You may purchase an upgrade to Advanced Edition if necessary.
	- Unified Communications Manager, Cisco Unity Connection, and Cisco Emergency Responder:
	- Cisco Prime License Manager (PLM) gets installed automatically as part of the Cisco Unified Communications Manager and Cisco Unity Connection installation. Use only the instance that isinstalled with the Unified Communications Manager publisher to manage all of your licenses. Do not use separate Prime License Manager instances to manage Unified Communications Manager and Unity Connection licenses separately. For details, see the *Cisco Prime License Manager User Guide* at: [http://www.cisco.com/c/en/us/support/cloud-systems-management/](http://www.cisco.com/c/en/us/support/cloud-systems-management/prime-license-manager/products-user-guide-list.html) [prime-license-manager/products-user-guide-list.html.](http://www.cisco.com/c/en/us/support/cloud-systems-management/prime-license-manager/products-user-guide-list.html) Alternatively a standalone instance of PLM may be installed using the files in the datastore. **Note**

## <span id="page-28-0"></span>**Install Locales or Patches for Applications**

Complete the following tasks to install locales or patches for your application VMs.

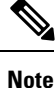

Ш

- Patches that are shipped with the appliance were current at the time of manufacture. Visit http://software.cisco.com for more recent updates.
- For additional information on locales, refer to thePhone Locale Installers wiki at: [http://docwiki.cisco.com/](http://docwiki.cisco.com/wiki/Cucm-phone-locale-installers) [wiki/Cucm-phone-locale-installers](http://docwiki.cisco.com/wiki/Cucm-phone-locale-installers).

#### **Procedure**

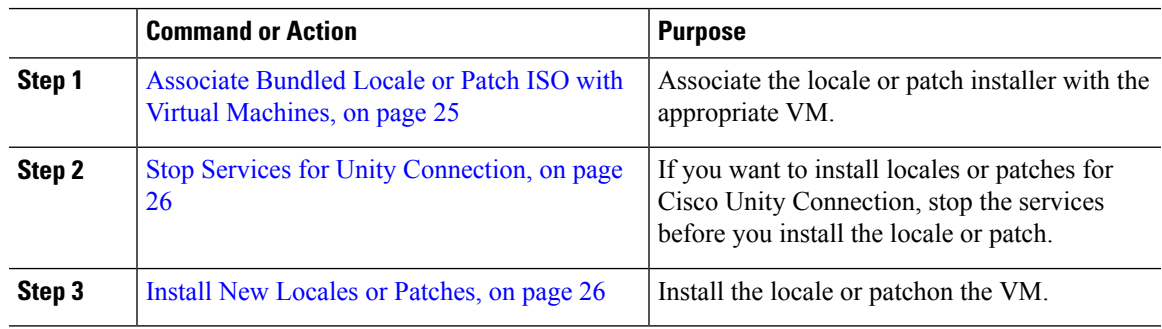

### <span id="page-28-1"></span>**Associate Bundled Locale or Patch ISO with Virtual Machines**

#### **Before you begin**

Use this procedure to associate your locale or patch images with the appropriate application VM before starting the install process.

#### **Procedure**

**Step 1** In the VMware Embedded Host Client, select the Virtual Machine on which you want to install a new locale or patch. **Step 2** Click **Edit** . **Step 3** From **Virtual Hardware** tab, select **CD/DVD Drive**. **Step 4** Select **Datastore ISO File** from **CD/DVD Drive 1** drop-down list. **Step 5 Browse** to the datastore and select the appropriate locale or patch ISO file. **Step 6** Click **Select**. **Step 7** In **CD/DVD Drive 1**, check the **Connect at power on** check box under the **Status**. **Step 8** Repeat this procedure for each VM for which you want to install a new locale or patch.

### <span id="page-29-0"></span>**Stop Services for Unity Connection**

Use this procedure if you want to install a new locale or patch for Cisco Unity Connection. You must stop services on the Unity Connection VM before you install a new locale or patch.

#### **Procedure**

**Step 1** Log in to Cisco Unity Connection Serviceability.

- **Step 2** Choose **Tools** > **Service Management**.
- **Step 3** Stop the following services:
	- Connection Conversation Manager
	- Connection Mixer

### <span id="page-29-1"></span>**Install New Locales or Patches**

Use this procedure to install a new locale or patch for any UC applications on your Business Edition appliance.

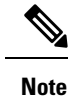

• For Cisco Unified Communications Manager, you must install locales or patches for the publisher node and restart it before you install it for any subscriber nodes.

• You can install locales for Cisco Unified Communications Manager and Cisco Unity Connection in parallel.

#### **Procedure**

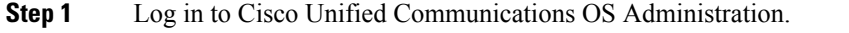

- **Step 2** Navigate to **Software Upgrades** > **Install/Upgrade**. The **Software Installation/Upgrade** window displays.
- **Step 3** From the **Source** drop-down list box, choose **DVD/CD**.
- **Step 4** Click **Next**.
- **Step 5** Select the update file that you want to install and click **Next**.
- **Step 6** After the download completes, click **Next**.
- **Step 7** After the locale or patch installs, restart the appliance:
	- a) Log in to the VMware Embedded Host Client
	- b) Right-click the VM on which you installed the locale or patch and select the **Guest OS** > **Restart**

#### **What to do next**

After you install your Cisco Business Edition 6000 appliance, you can provision users, devices and configure features on the system. Refer to the following guides:

• Cisco Prime Collaboration Provisioning Guide

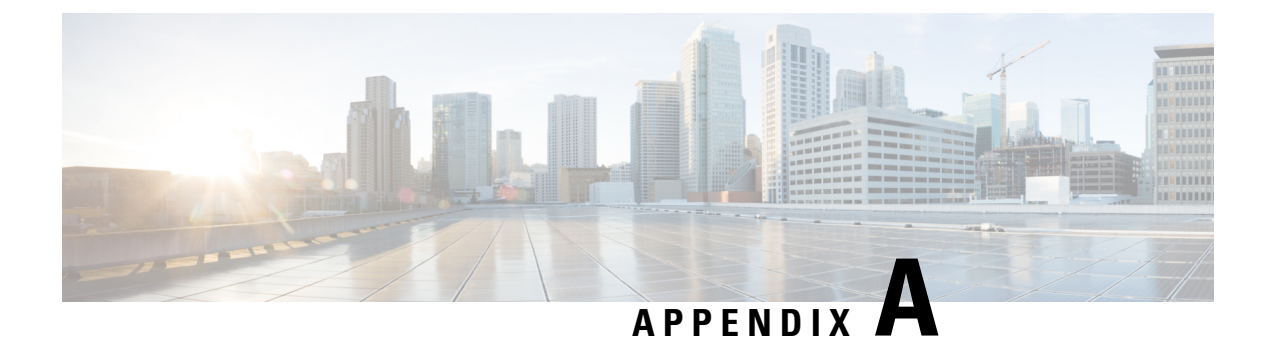

# <span id="page-30-0"></span>**Supported Solution Capacities**

• Supported Solution [Capacities,](#page-30-1) on page 27

# <span id="page-30-1"></span>**Supported Solution Capacities**

This section presents some of the supported deployment limits for the coresident applications on Cisco Business Edition 6000. It is important to stay within these limits while planning system utilization to avoid oversubscribing an appliance.

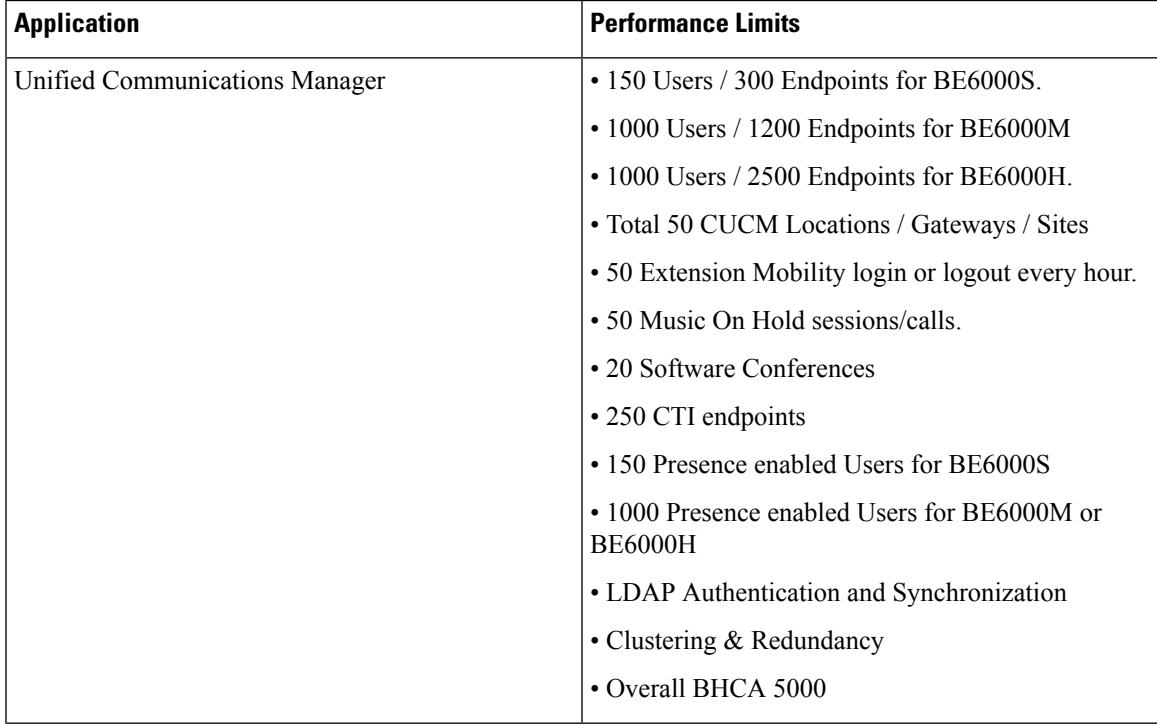

 $\mathbf I$ 

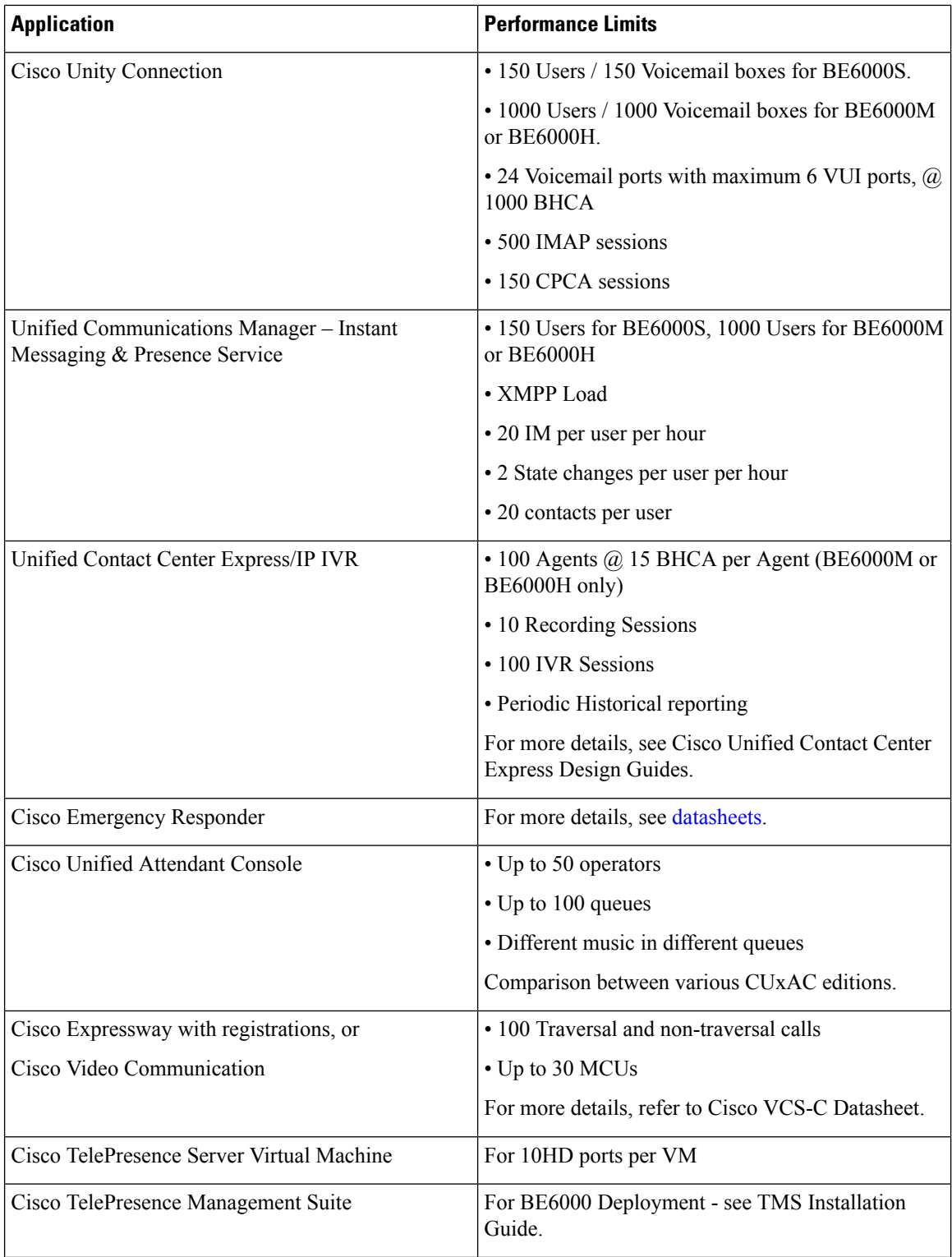

 $\mathbf l$ 

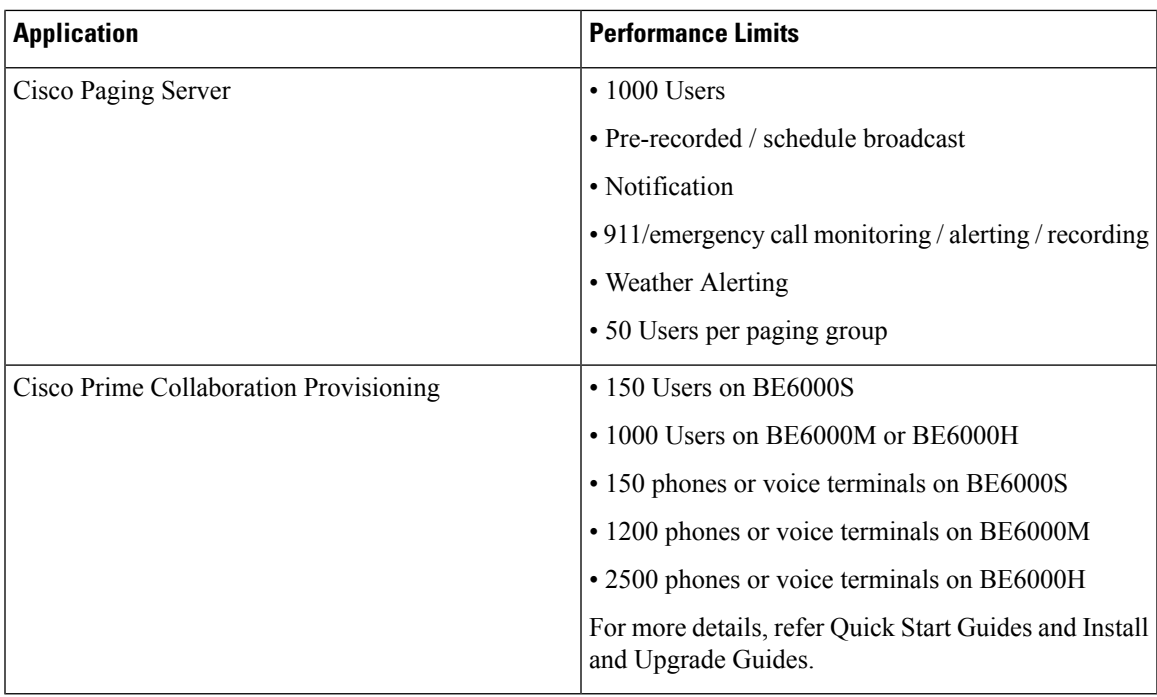

I

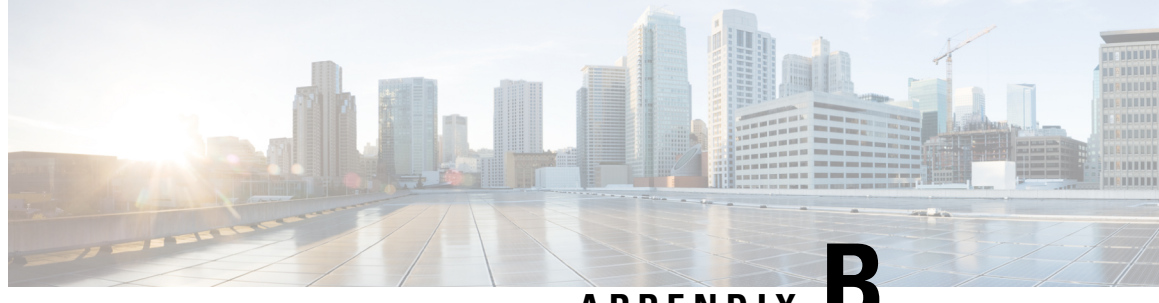

**APPENDIX B**

# <span id="page-34-0"></span>**Cisco Smart Licensing for CUCM 12.5 BE6000-specific Licenses**

• Cisco Smart Licensing for Unified [Communications](#page-34-1) Manager 12.5 BE6000-specific Licenses, on page [31](#page-34-1)

# <span id="page-34-1"></span>**Cisco Smart Licensing for Unified Communications Manager 12.5 BE6000-specific Licenses**

For a general overview of Cisco Smart Licensing, and how it is used in conjunction with Unified Communications Manager 12.0 and higher, see the *Cisco Smart Software Licensing with Cisco Unified Communications Manager Solution Overview.*

The instructions in this appendix only apply if you have purchased BE6000-specific UCL and UWL 12.5 starter packs and add on user licenses. These licenses are described in the *Business Edition 6000 Ordering Guide* available to partners and Cisco employees.

- If you are using a different license offer (such as non-BE6000-specific UCL, UWL, Enterprise Agreement or Collaboration Flex Plan), stop now and see the Cisco Smart Software Licensing with *Cisco Unified Communications Manager Solution Overview* for instructions.
- Smart Licensing for BE6000-specific licenses are only available for Collaboration System Release from 12.5 and above.
- Unified Communications Manager 12.5 in BE6000-specific licensing requires use of Cisco Smart Licensing, and for the UCM 12.5 Publisher to have 'BE6000 mode' enabled using the CLI.
- Remember that Unified Communications Manager 11.5 in BE6000-specific licensing continues to require the use of Cisco Product Authorization Keys (PAKs) and Cisco Prime License Manager, not Cisco Smart Licensing.
- You must create a Cisco Smart Account (this can be done prior to installation). You must deposit the newly purchased BE6000 12.5 licenses in this account. Installed base customers must migrate licenses to 12.5 and deposit in this account.
- **1.** Obtain your BE6000-specific 12.5 licenses. These instructions assume that you have already completed the required purchase/fulfillment processes. Partners and Cisco employees may consult the Business Edition 6000 12.5 Ordering Guide.

**2.** Provision your Smart Account / Virtual Account in Cisco Smart Software Manager; ensure that your BE6000-specific licenses are assigned to your Smart Account / Virtual Account.

For more information, see the Cisco Smart Software Licensing with *Cisco Unified Communications Manager Solution Overview*.

Ensure that your BE6000-specific licenses for starter packs and add-on users are properly assigned to your Smart Account / Virtual Account.

See the following screenshot of Cisco Smart Software Manager showing a Smart Account/Virtual Account that has BE6000 12.5 specific and starter pack licenses assigned to it:

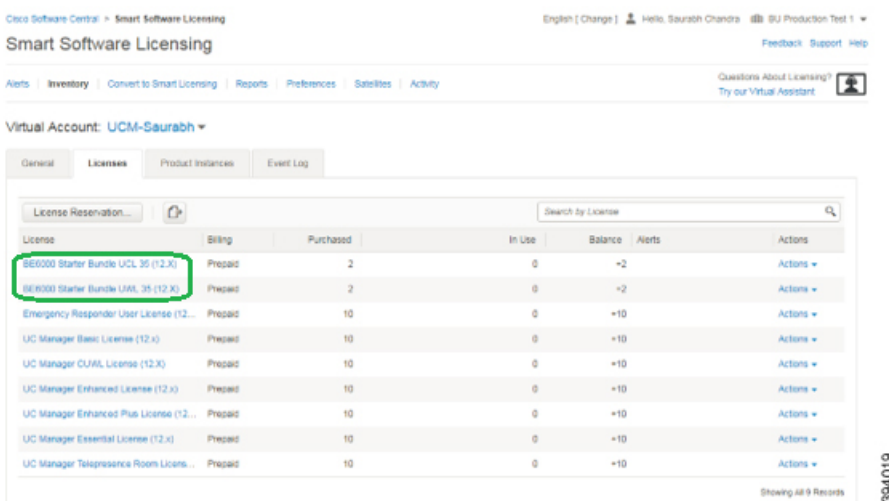

**3.** Obtain a Registration Token for Unified Communications Manager 12.5 from Cisco Smart Software Manager.

For more information, see the *Cisco Smart Software Licensing with Cisco Unified Communications Manager Solution Overview.*

See the following screenshot of where the Registration Token is copied or downloaded from (you will need this in step 6):

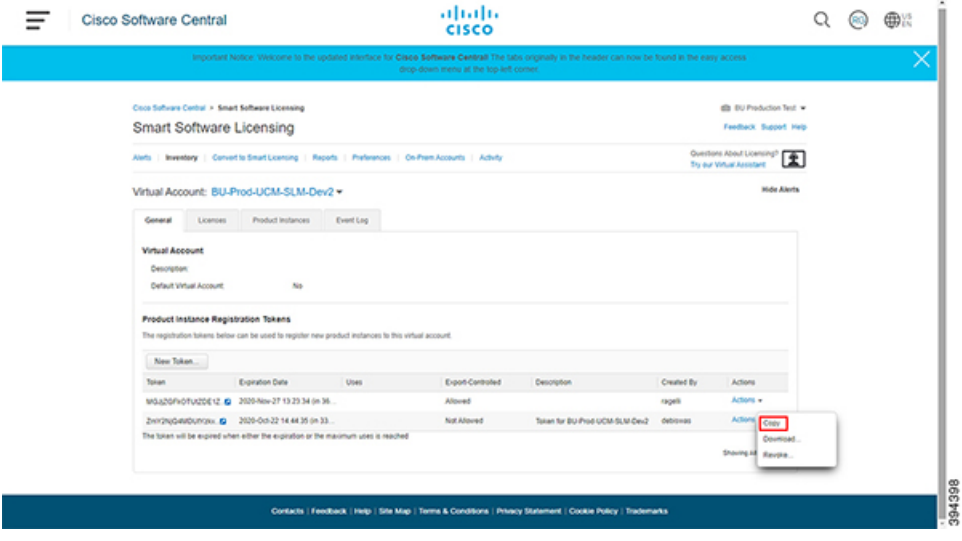

**4.** Install Unified Communications Manager 12.5 (or version-upgrade Unified Communications Manager from an older release to 12.5).

When Unified Communications Manager in BE6000 is initially installed as 12.5, or version-upgraded from an older release to 12.5, Unified Communications Manager 12.5 immediately enters the following modes:

- Registration Status 'Unregistered'.
- License Authorization Status 'Evaluation Mode'. Unified Communications Manager 12.5 remains in 'Evaluation Mode' for either 90 days, or until it is registered with Cisco Smart Software Manager (whichever comes first).
- Licensing Mode 'Enterprise'.

The following is a screenshot of what the initial mode settings look like immediately after you install of Unified Communications Manager 12.5 and configured devices in it:

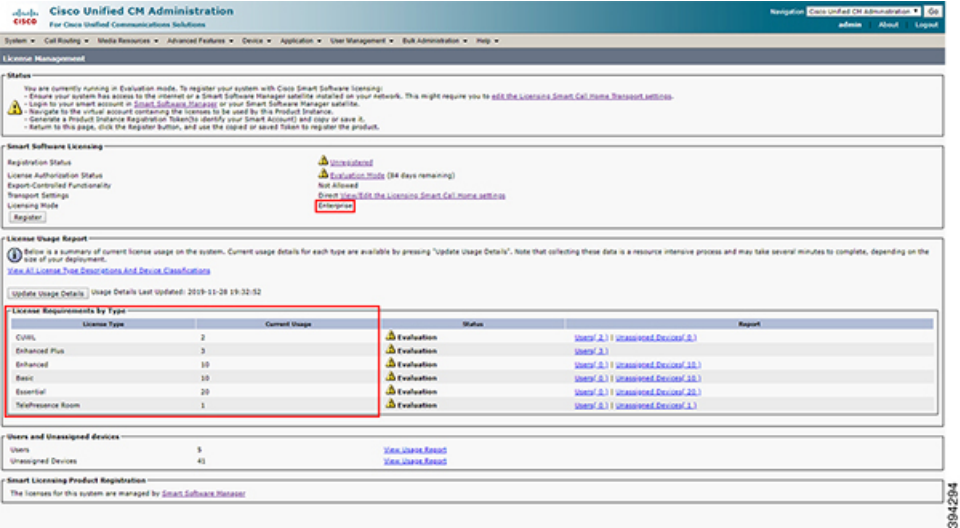

If 'Evaluation Mode' ends after 90 days without registration, then Unified Communications Manager 12.5 enters 'Enforced Mode', and administrative changes are disabled.

After registration, Unified Communications Manager 12.5 periodically syncs with Cisco Smart Software Manager (CSSM) to verify authorization status of Unified Communications Manager 12.5 and validates the customer's registered licenses with locally consumed or used licenses for this Unified Communications Manager 12.5 cluster. If CSSM reports 'Authorization Expired' or insufficient quantity of registered licenses vs. consumed/used licenses, then, Unified Communications Manager 12.5 enters 'Out of Compliance' status. You have an overage period of 90 days to bring licensing back into compliance, at the end of which Unified Communications Manager 12.5 enters 'Enforced Mode', and administrative changes are disabled.

For more information, see the *Cisco Smart Software Licensing with Cisco Unified Communications Manager Solution Overview.*

**5.** Set the Unified Communications Manager 12.5 cluster to 'BE6000 mode' and specify which BE6000 starter pack you want to use.

On the Unified Communications Manager 12.5 Publisher node, run the platform command line interface **utils BE6000Mode enable** and specify which BE6000 starter pack license you use for your install of or version-upgrade to 12.5:

- BE6000 UCL Starter Bundle (for UCL Enhanced + voicemail)
- BE6000 UWL Starter Bundle (for UWL Standard)
- NONE

The following is a screenshot of the command line to use:

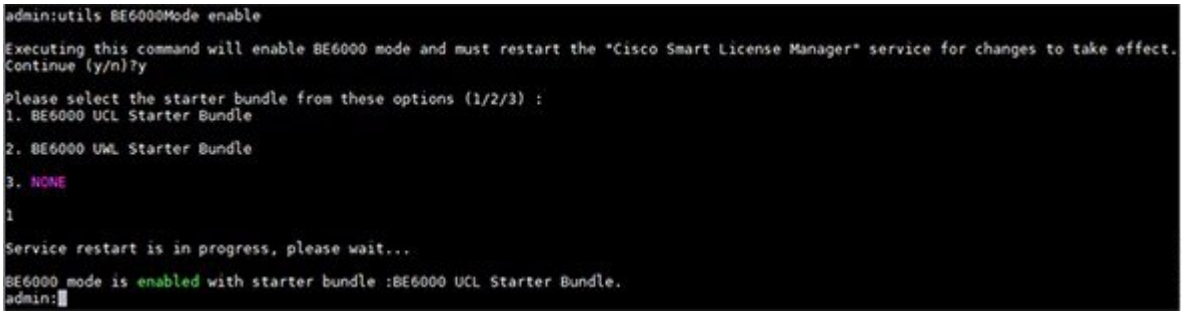

As an example, see the following screenshot about what Unified Communications Manager 12.5 displays immediately after being placed into 'BE6000 mode' with 'BE6000 UCL starter bundle' (shows consuming or using one unit that has not yet been requested from registered licenses in Cisco Smart Software Manager):

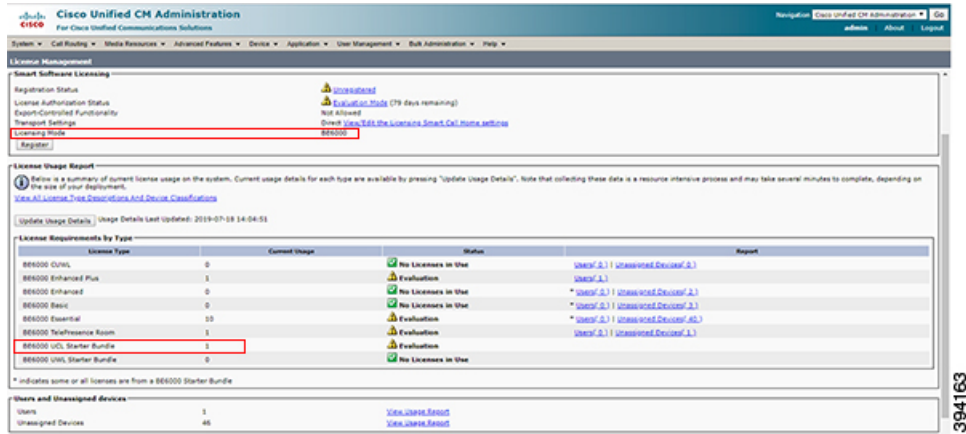

**6.** Register the BE6000 Unified Communications Manager 12.5 with Cisco Smart Software Manager, using the Registration Token.

For more information, see *Cisco Smart SoftwareLicensing with Cisco Unified Communications Manager Solution Overview.*

Enter the Registration Token obtained in Step 3 on the Unified Communications Manager 12.5 Publisher.

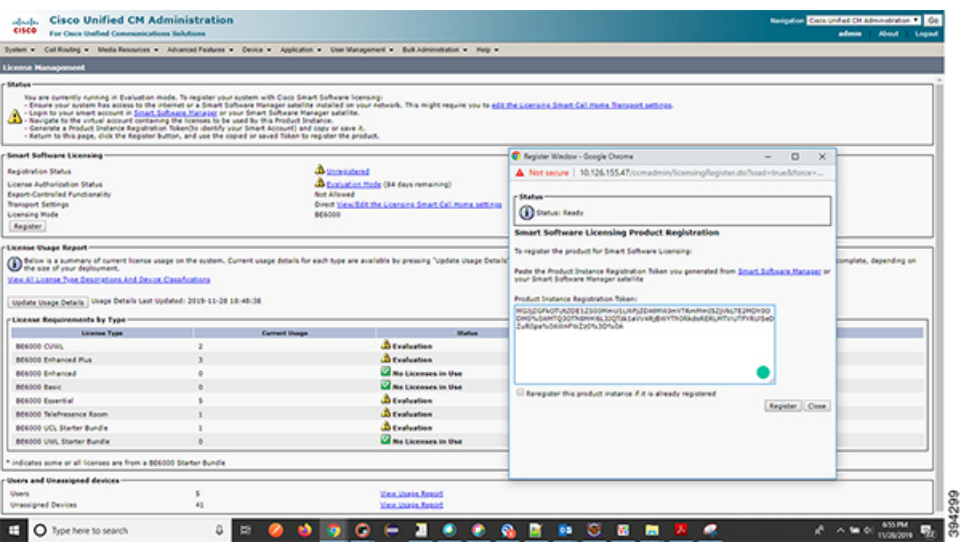

The Unified Communications Manager 12.5 Publisher then attempts to request and consume or use a single BE6000 Starter Bundle from your registered license inventory on Cisco Smart Software Manager. The starter bundle feature-level requested is the one you specified at the time of running the platform command line interface **utils BE6000Mode enable**. A Unified Communications Manager 12.5 cluster with its Publisher in 'BE6000 mode' may only request and consume or use a single BE6000 starter pack license. The cluster may request and consume or use any number of BE6000-specific or non-BE6000-specific addon user licenses, subject to capacity limits of BE6000 solutions.

As an example, for a successfully registered and authorized Unified Communications Manager 12.5 in 'BE6000 mode' using a BE6000 UCL starter pack, see the following screenshots of what you would see on the Unified Communications Manager 12.5 Publisher and on Cisco Smart Software Manager (showing consuming or using one unit that is authorized and registered):

Unified Communications Manager:

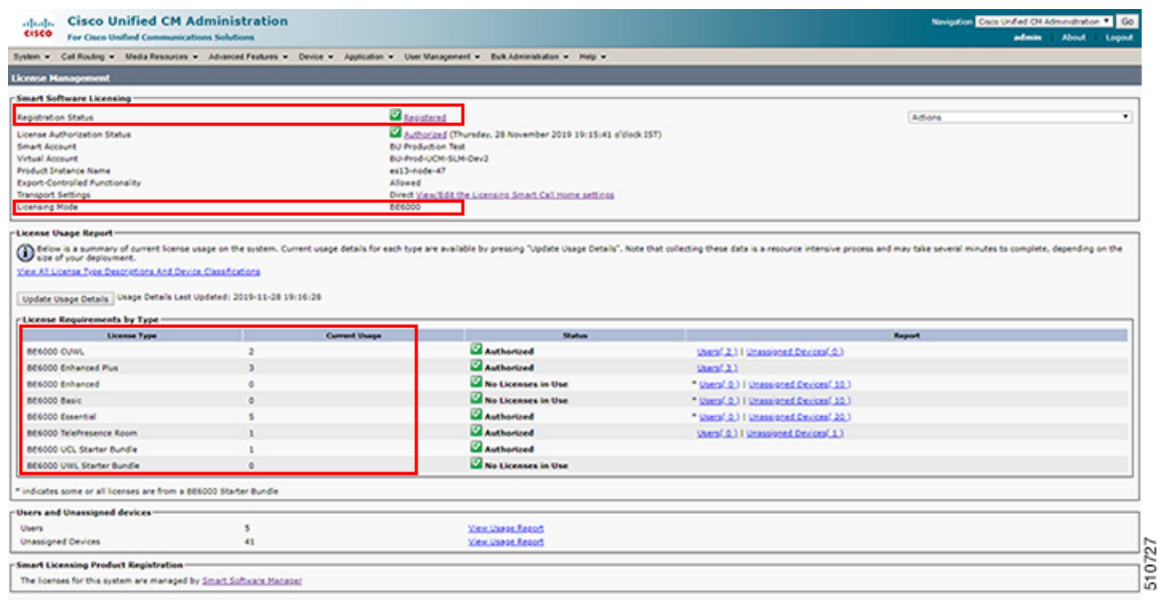

Cisco Smart Software Manager:

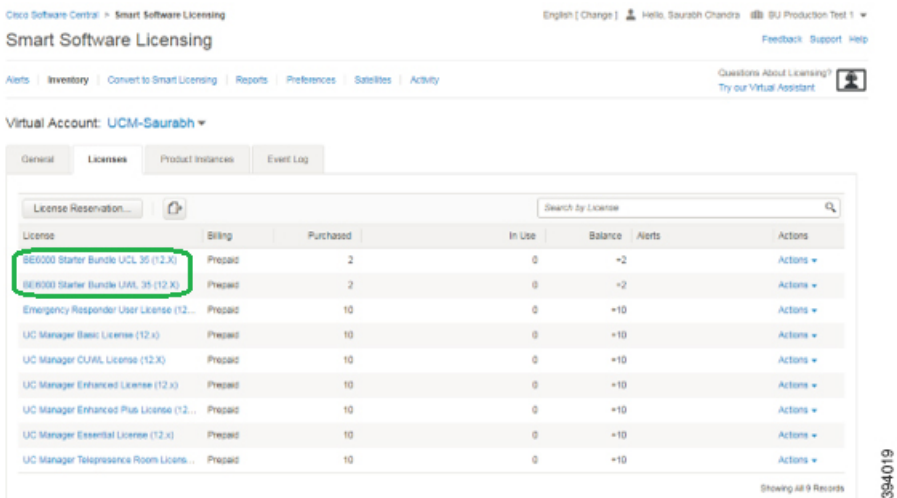

#### **Starter Bundle License Consumption**

The following is a screenshot of what the initial mode settings look like immediately once you install Unified Communications Manager, after customer configuring the devices in 12.5:

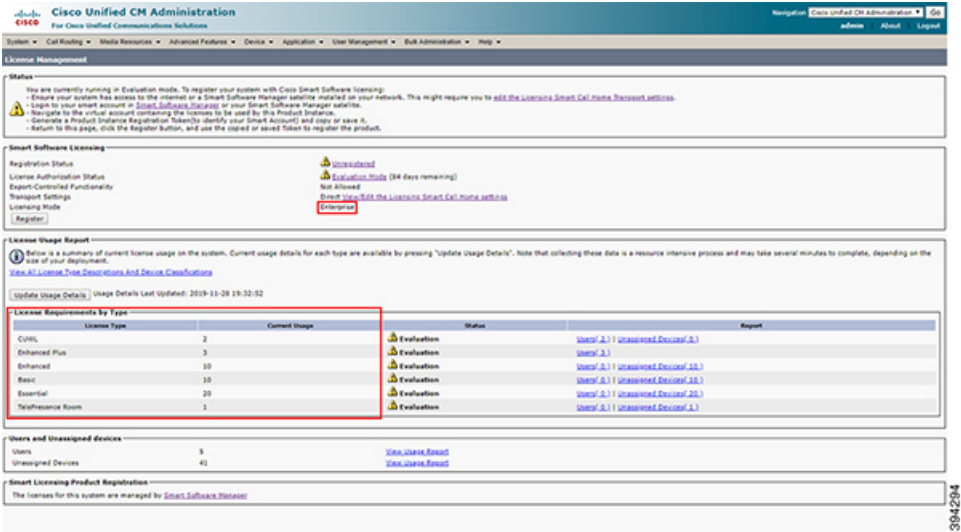

When the user runs **utils BE6000Mode enable** and select **BE6000 UCL Starter Bundle**

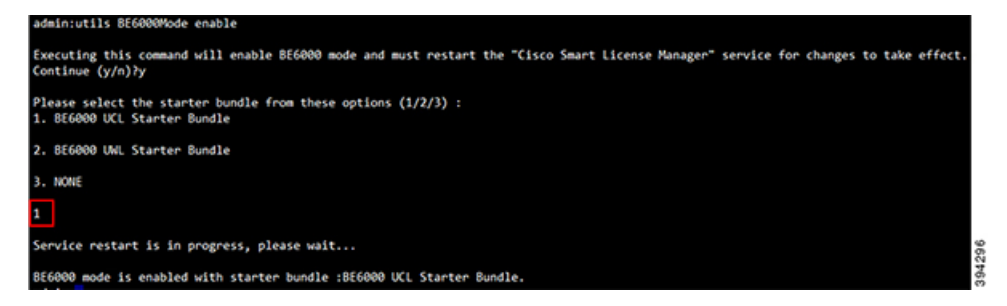

The following image shows the change in the License consumption for the above selection:

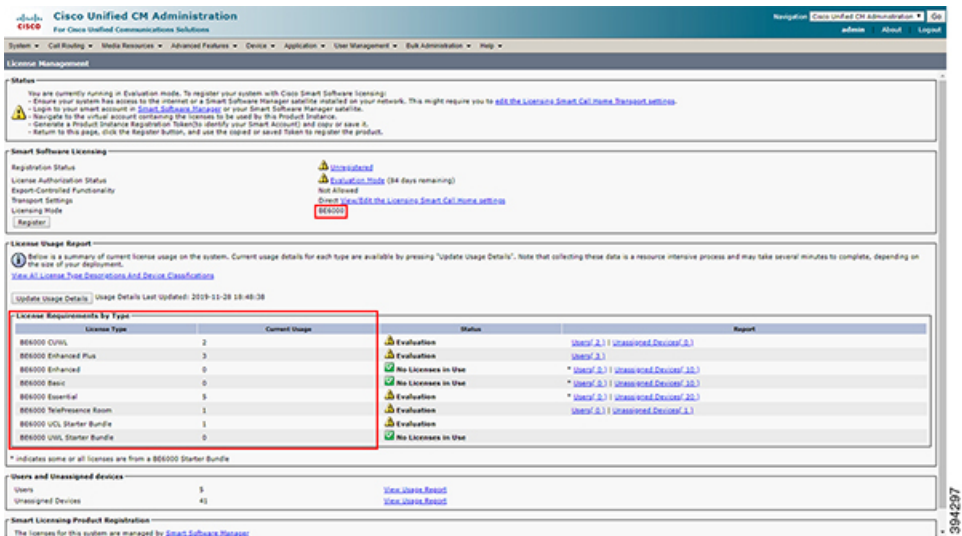

When the user runs **utils BE6000Mode enable** and select **BE6000 UWL Starter Bundle**

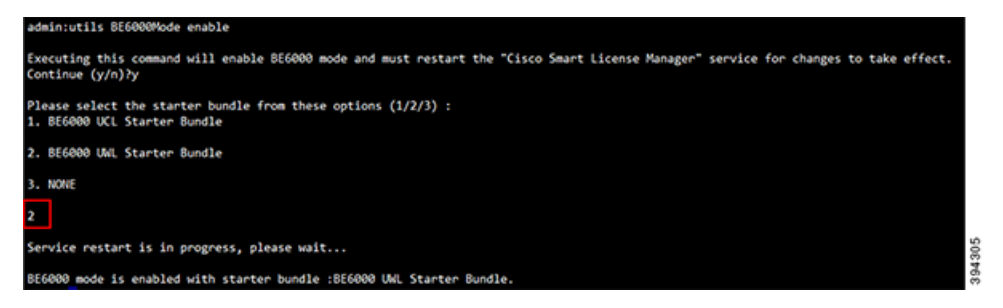

The following image shows the change in the License consumption for the above selection:

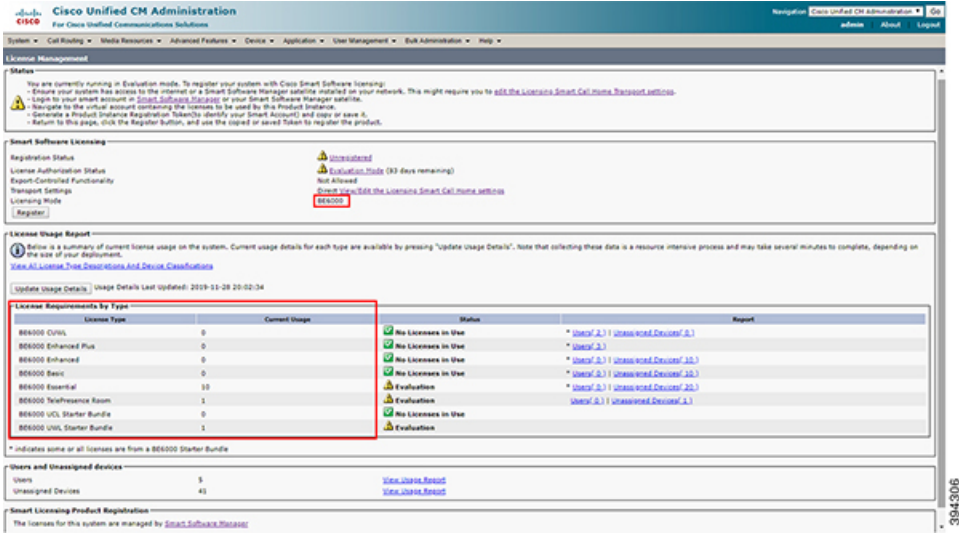

When the user runs **utils BE6000Mode enable** and select **None**

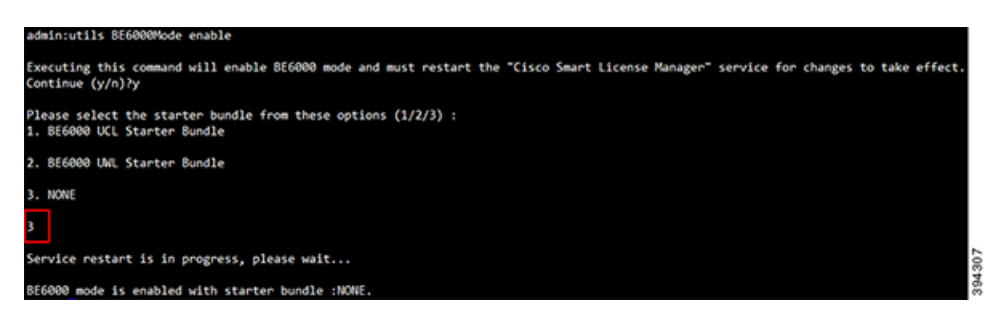

The following image shows the change in the License consumption for the above selection:

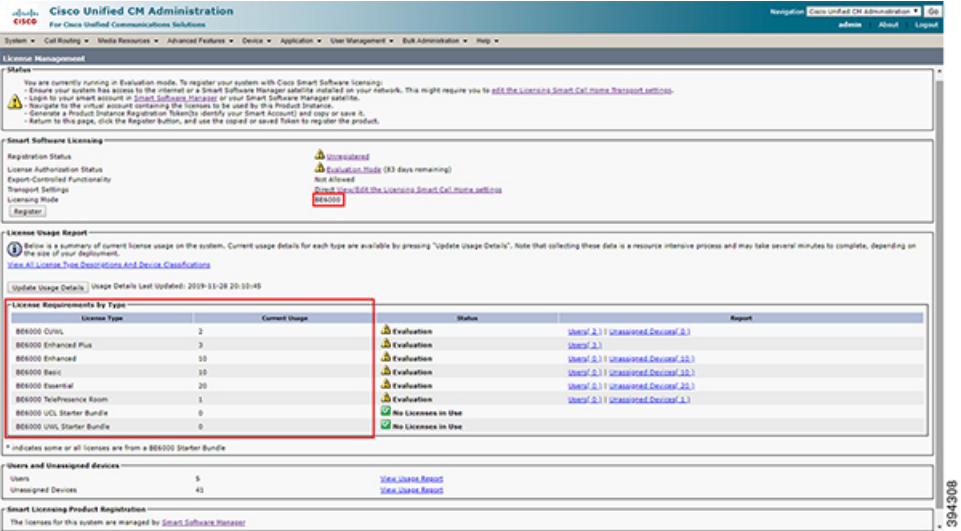

#### **Addon User License Consumption**

In BE6000 mode, Unified Communications Manager 12.5 consumes BE6000 Starter Bundle addons along with Enterprise addons.

I

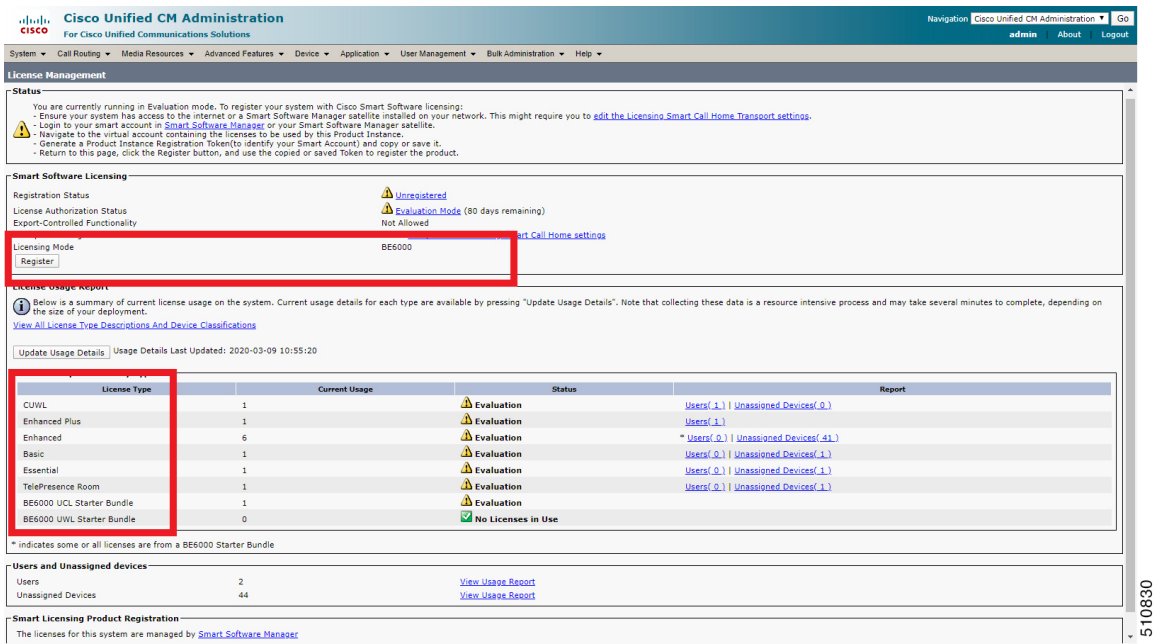

L

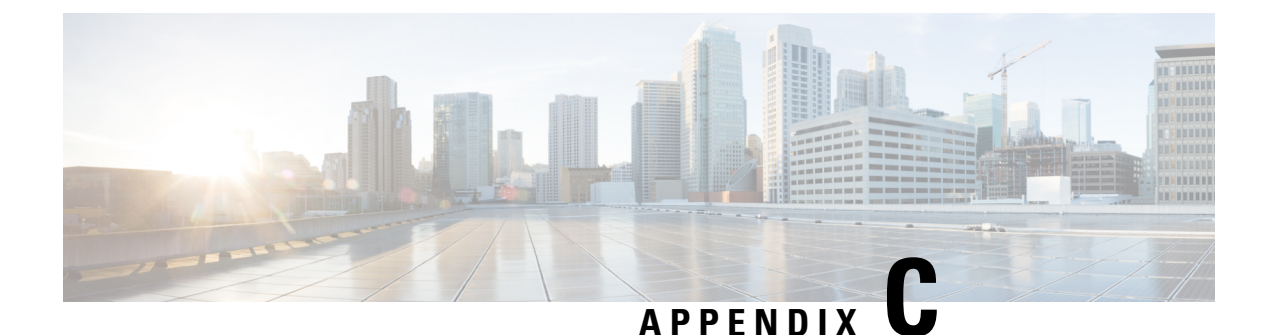

# <span id="page-44-0"></span>**Rebuilding a Business Edition 6000 Appliance**

- [Rebuilding](#page-44-1) a Business Edition 6000 Appliance , on page 41
- Hardware and [Virtualization](#page-44-2) Software Reinstall, on page 41
- Reapplying Embedded [Virtualization](#page-44-3) License, on page 41

# <span id="page-44-1"></span>**Rebuilding a Business Edition 6000 Appliance**

Use this appendix for the following situations:

- Appliance hardware replacement or RMA.
- Software reinstallation caused by hardware replacement, disk reformatting, RAID rebuilds, virtualization software reinstall/upgrade or other factors.
- Reapplying an embedded virtualization license key.

# <span id="page-44-2"></span>**Hardware and Virtualization Software Reinstall**

If hardware needsto be re-provisioned, or VMware vSphere ESXi needsto be reinstalled, follow the instructions in *Cisco Collaboration on Virtual Servers* at [https://www.cisco.com/c/en/us/td/docs/voice\\_ip\\_comm/cucm/](https://www.cisco.com/c/en/us/td/docs/voice_ip_comm/cucm/virtual/CUCM_BK_C90D1BE9_00_cisco-collaboration-on-virtual-servers.html) [virtual/CUCM\\_BK\\_C90D1BE9\\_00\\_cisco-collaboration-on-virtual-servers.html](https://www.cisco.com/c/en/us/td/docs/voice_ip_comm/cucm/virtual/CUCM_BK_C90D1BE9_00_cisco-collaboration-on-virtual-servers.html)

- BE6000M (M5) appliance corresponds to UCS C220 M5SX TRC#1.
- BE6000H (M5) appliance corresponds to UCS C220 M5SX TRC#2.

# <span id="page-44-3"></span>**Reapplying Embedded Virtualization License**

Check Cisco Commerce Services & Subscriptions or My Cisco Entitlements on cisco.com to see what virtualization software options your appliance ordered.

If your appliance was ordered with one of the following options, then it has an *embedded virtualization license*:

- BE6K-VIRTBAS-7X
- BE6/7K-VIRTBASP-7X
- BE6/7K-VIRTENH-7X
- VMW-VS6-HYPPLS-K9
- VMW-VS6-FND-K9
- VMW-VS6-CVSTD-K9

If you instead ordered the appliance with option **VIRT-LIC-NONE**, or you have substituted a different virtualization license, then you do not have an embedded virtualization license and the instructions below do not apply.

By VMware's design, embedded virtualization licenses work differently from general-purpose VMware vSphere ESXi licenses.

- They are supported by Cisco TAC; do not contact VMware for support.
- They may not be managed at myvmware.com.
- They are neither VMware.com Partner Activation Codes (PAC) nor Cisco Product Authorization Keys (PAK).
- Licenses are pre-activated serial numbers and do not require or support activation on myvmware.com.
- They are pre-combined to fixed 2-CPU, and cannot be split or expanded through myvmware.com.
- They must be applied to the appliance through the Embedded Host Client, never through vCenter. They do not support being applied by vCenter, or being added to vCenter license pools.
- For more details, see [http://www.cisco.com/c/dam/en/us/td/docs/voice\\_ip\\_comm/uc\\_system/](http://www.cisco.com/c/dam/en/us/td/docs/voice_ip_comm/uc_system/%20virtualization/virtualization-software-requirements.html#license_comparison) [%20virtualization/virtualization-software-requirements.html#license\\_comparison](http://www.cisco.com/c/dam/en/us/td/docs/voice_ip_comm/uc_system/%20virtualization/virtualization-software-requirements.html#license_comparison)

Embedded virtualization licenses are master keys. If you purchased multiple appliances with the same embedded virtualization license option, they will all use the same license serial number for the initial install. If you version-upgrade to a new major release (e.g. 6.x to 7.x), then vCenter-supporting licenses will become a license key unique to each appliance.

You must apply the embedded virtualization license serial number as-is to an appliance using Embedded Host Client, NOT through vCenter. Trying to apply through vCenter will either not work at all or will only work for some of the appliances you purchased.

If you tried to apply for an embedded virtualization license serial number through vCenter, follow the steps below to "un-do" ("host" refers to the appliance as an ESXi host):

- In vCenter, make sure the host is standalone (NOT managed by vCenter): from vCenter, remove the host from inventory (important: don't just "disconnect").
- While the host is standalone (NOT being managed by vCenter): in Embedded Host Client on the host, select & remove/delete any existing license key, then enter/assign the embedded virtualization license key.
- Back to vCenter: re-add the host to inventory. It should show up with the embedded master key that was entered in step 2.